## *Позиции и структура сметы*

#### [\(смотреть видео\)](https://www.grandsmeta.ru/3-dobavlenie-pozitsij-smety-struktura-smety)

В данной части учебного курса предлагается обзор основных возможностей программы «ГРАНД-Смета» при формировании списка позиций в смете.

Мы рассмотрим добавление позиций в локальную смету, изменение структуры сметы, копирование и удаление позиций, возможности быстрой навигации по документу и групповой корректировки позиций в документе.

### **Содержание**

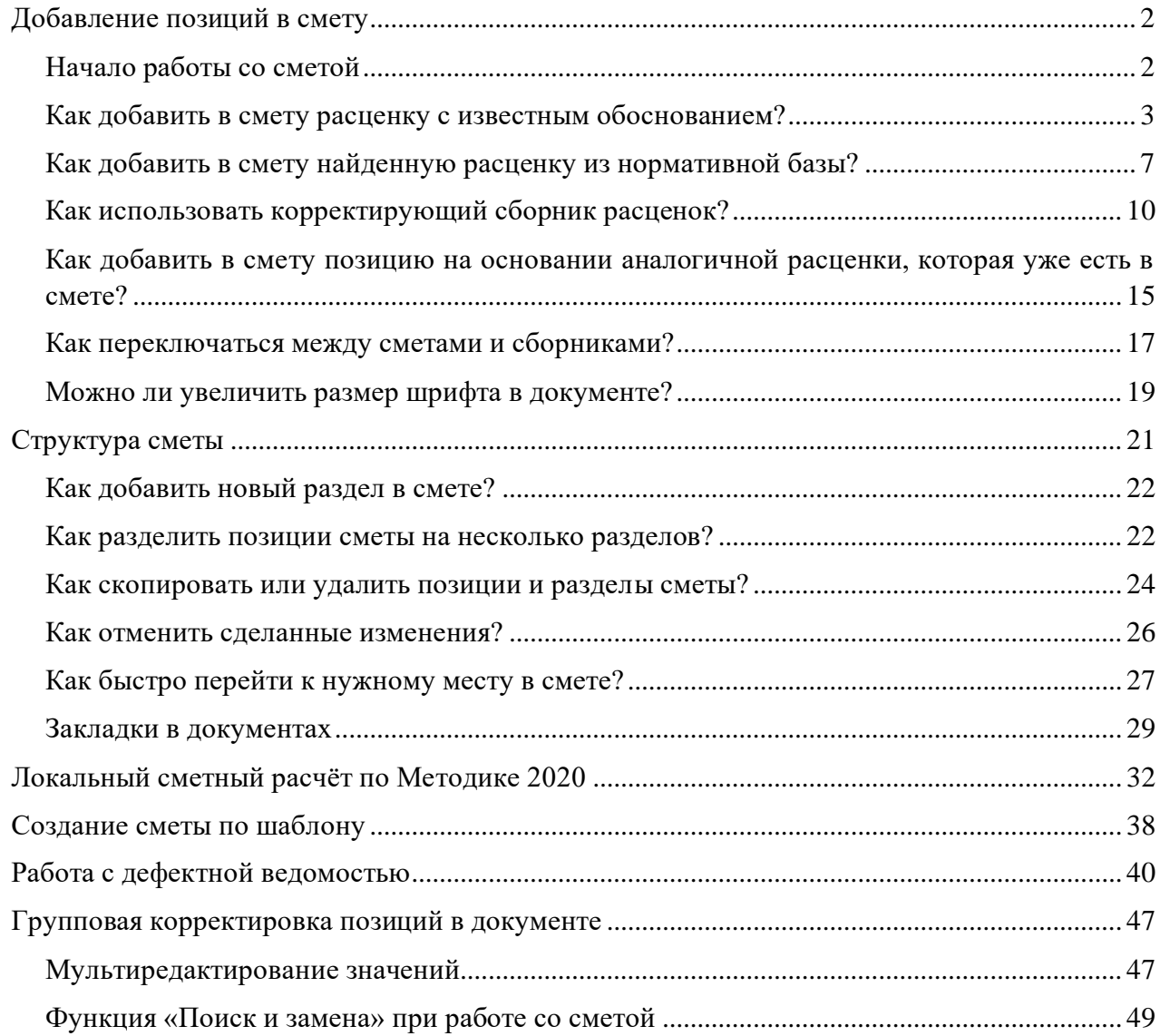

# <span id="page-1-0"></span>*Добавление позиций в смету*

#### [\(смотреть видео\)](https://www.grandsmeta.ru/3-dobavlenie-pozitsij-smety-struktura-smety/dobavlenie-pozitsij-v-smetu/kak-dobavit-v-smetu-najdennuyu-rastsenku-iz-normativnoj-bazy)

Первая группа вопросов касается различных возможностей при добавлении расценок в локальную смету: как прямое добавление в смету расценки с известным обоснованием, так и копирование найденной расценки из нормативной базы.

### <span id="page-1-1"></span>**Начало работы со сметой**

# Итак, в папке объекта мы создаём новую локальную смету. Для этого необходимо щелчком правой кнопки мыши на свободном месте открыть контекстное меню и выбрать в списке **Создать** тип документа **Смета**.

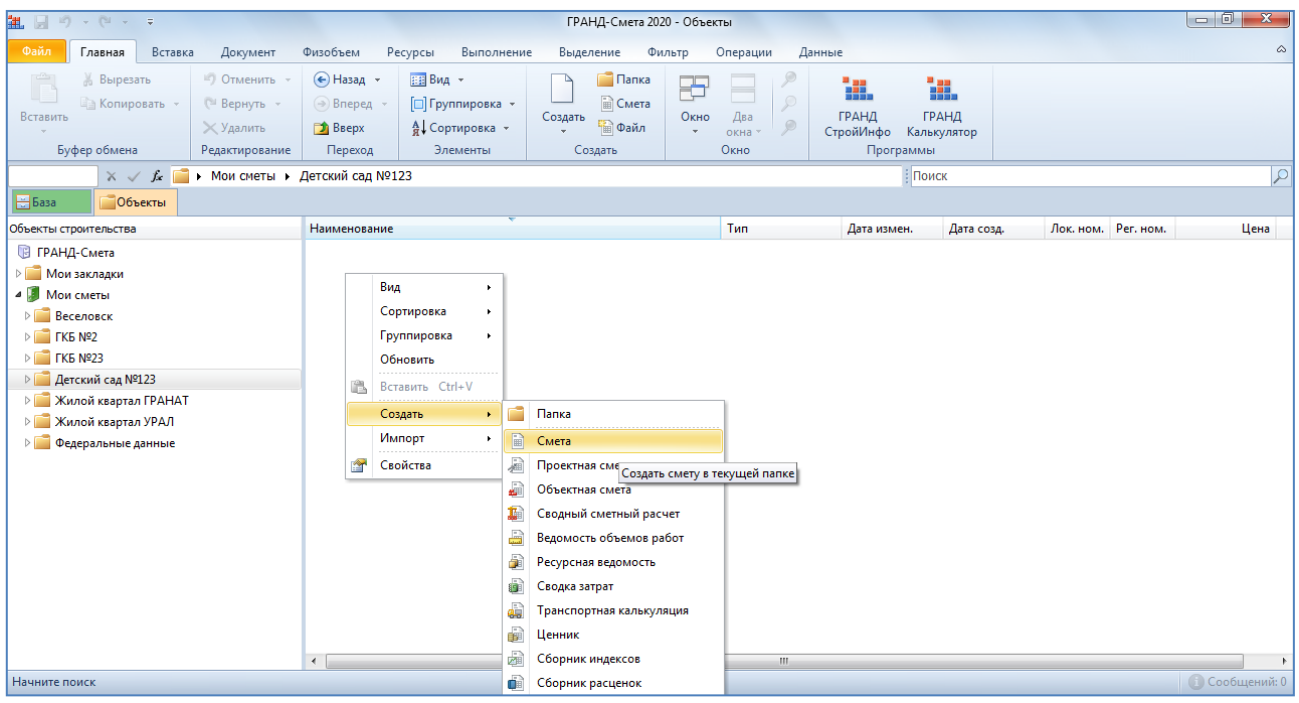

Вводим наименование сметы – **Капитальный ремонт**, после чего двойным щелчком левой кнопки мыши открываем её.

Перед нами пустой бланк локальной сметы. Первым шагом открываем на панели инструментов вкладку **Документ**. На этой вкладке собраны операции по работе с документом: от добавления новых строк до настройки параметров расчёта.

#### [\(смотреть видео\)](https://www.grandsmeta.ru/3-dobavlenie-pozitsij-smety-struktura-smety/dobavlenie-pozitsij-v-smetu/kak-dobavit-v-smetu-najdennuyu-rastsenku-iz-normativnoj-bazy)

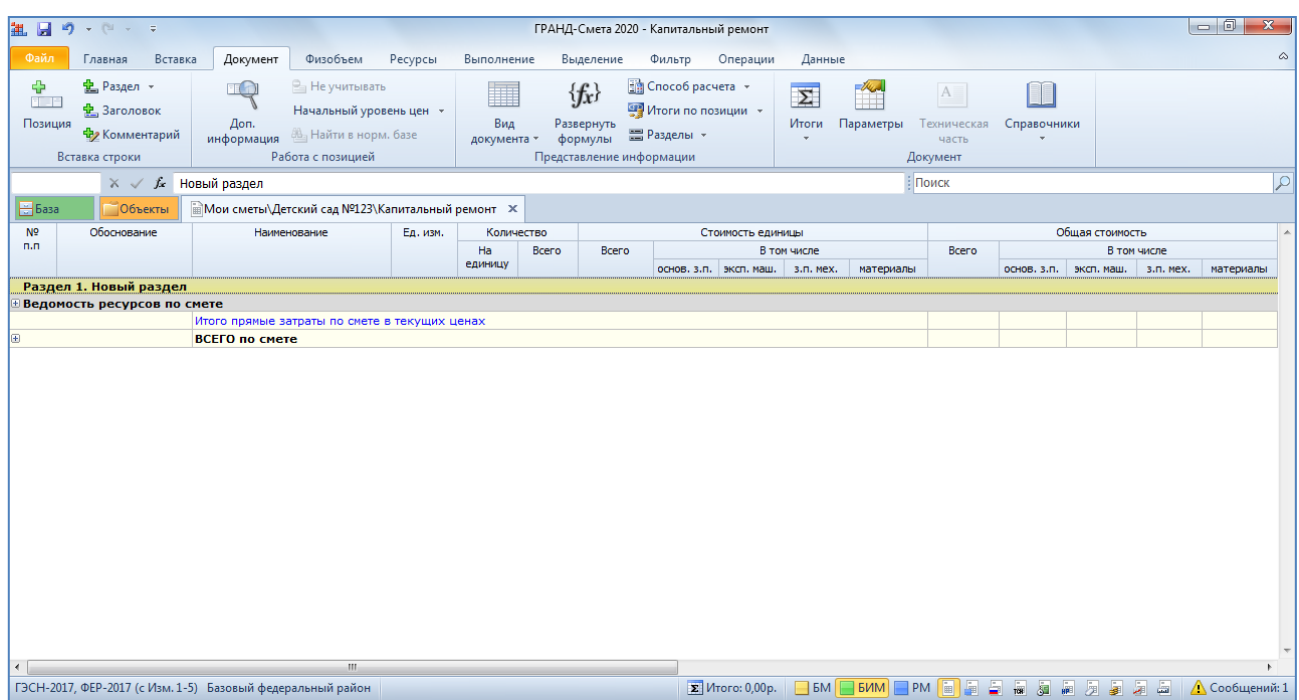

Обратите внимание, что в нижней части окна программы расположена *статусная строка* (строка состояния). При работе с локальной сметой в левой части статусной строки показывается название нормативной базы, используемой в этой смете. Правее расположена кнопка итогов, на которой показывается итоговая стоимость по документу. А рядом с ней – кнопки переключения способа расчёта сметы. Ещё правее расположен ряд кнопок для переключения *вида документа*.

Самая первая из них, которая сейчас активна и выделена оранжевым цветом, задаёт в документе основной вид **Локальная смета**. При таком выбранном виде документа набор колонок на экране соответствует наиболее привычной для нас печатной форме локальной сметы.

На правом крае статусной строки расположена кнопка для доступа к сервису информационных сообщений программы «ГРАНД-Смета».

## <span id="page-2-0"></span>**Как добавить в смету расценку с известным обоснованием?**

[\(смотреть видео\)](https://www.grandsmeta.ru/3-dobavlenie-pozitsij-smety-struktura-smety/dobavlenie-pozitsij-v-smetu/kak-dobavit-v-smetu-najdennuyu-rastsenku-iz-normativnoj-bazy)

Предположим, что нам нужно добавить в локальную смету расценку, которую мы знаем наизусть. Либо перед нами стоит задача перенабрать смету в программе с имеющегося печатного варианта. Тогда искать нужные расценки в нормативной базе не придётся, можно ввести прямо в смету известное обоснование расценки.

Добавляем в смету пустую строку. Для этого нажимаем кнопку **Позиция** на панели инструментов на вкладке **Документ** в группе **Вставка строки**.

Далее в колонке **Обоснование** вводим нужное обоснование расценки. Например, *ФЕР8-2-1-1*. Обоснование расценки вводится полностью, без пробелов. Ведущие нули при этом можно опустить.

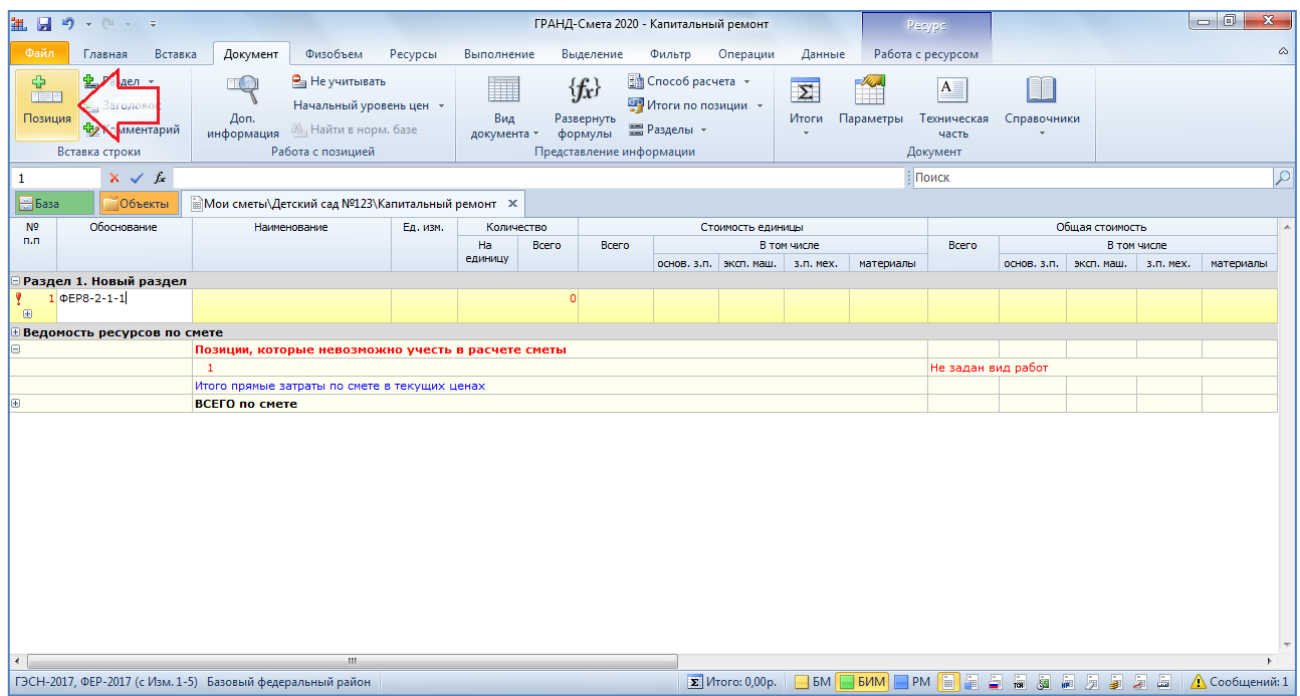

После того как обоснование расценки введено, нажимаем клавишу **Enter**.

Программа обращается к нормативной базе и ищет там расценку с этим обоснованием. В том случае, если такая расценка в базе есть, её данные автоматически вносятся в позицию сметы. Мы видим здесь полное обоснование расценки со ссылкой на утверждающий документ, далее по колонкам показываются наименование и единица измерения расценки, а также стоимость по элементам прямых затрат.

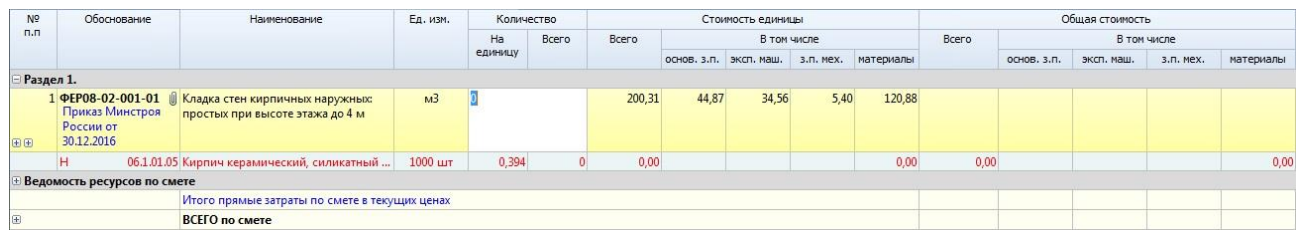

Вводим объём работы, после чего сразу же рассчитывается общая стоимость позиции. При этом в статусной строке показывается текущее значение итоговой стоимости по документу, а подробности расчёта итога можно увидеть, раскрывая группировки итоговой части в бланке сметы.

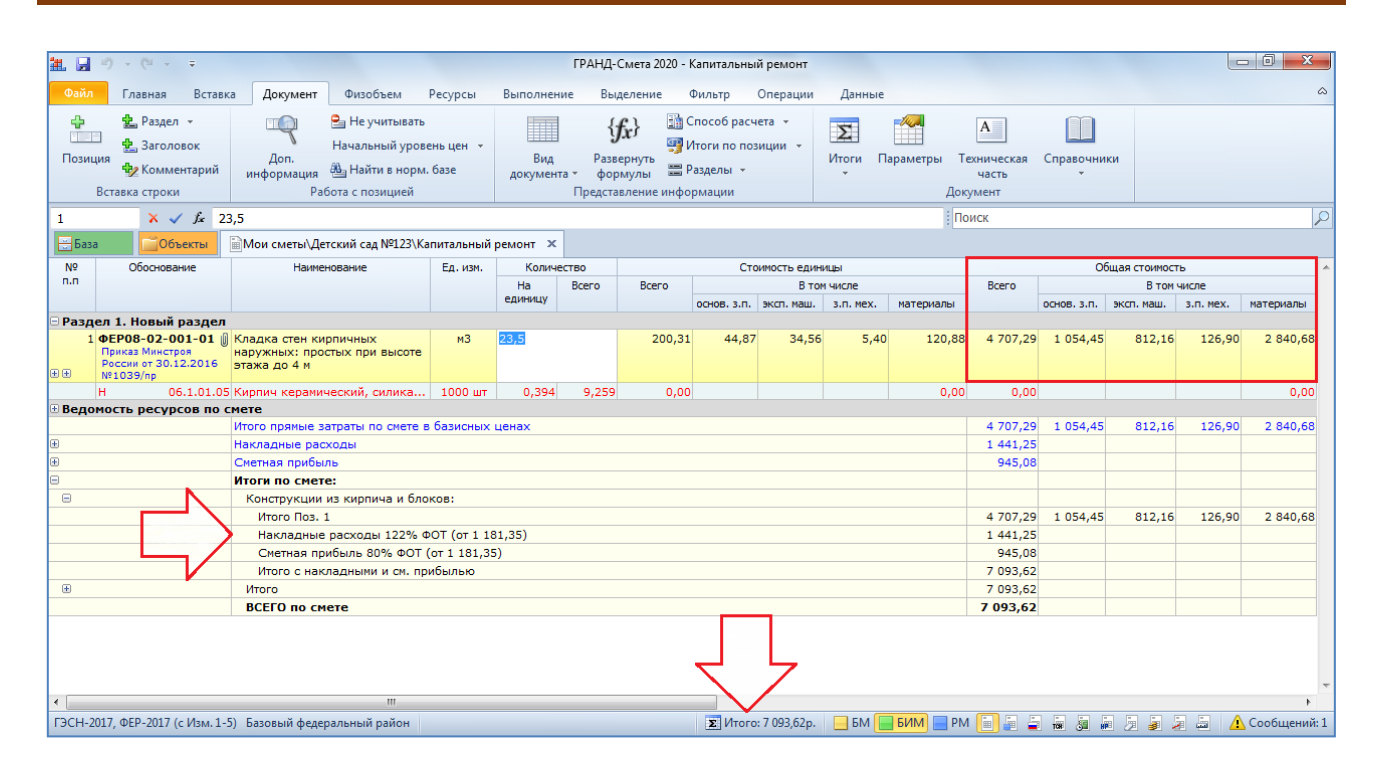

Следует иметь в виду, что согласно действующей Методике определения сметной стоимости строительства результаты вычислений (попозиционные) и итоговые данные в локальных сметных расчётах должны приводиться, в зависимости от конкретной ситуации, либо с округлением до двух знаков после запятой (до копеек), либо с округлением до целых рублей. Кроме того, при применении в позициях сметы каких-либо поправочных коэффициентов возникает вопрос о необходимости округления до копеек при расчёте единичной стоимости позиций. Для выбора нужного варианта округления в программе «ГРАНД-Смета» следует задать соответствующие настройки в параметрах сметы.

Для того чтобы открыть окно с параметрами сметы, нажимаем кнопку **Параметры** на панели инструментов на вкладке **Документ**. Далее в появившемся окне переходим в раздел **Расчет**, подраздел **Округление**. Опции в группе **Округление результатов расчета** позволяют реализовать любые возможные требования. При этом необходимо внимательно относиться к результатам округления, с учётом последующей проверки сметы. Ведь при округлении может возникнуть погрешность, проявляющаяся в том, что округлённые прямые затраты не равны сумме округлённых элементов прямых затрат. Соответственно, здесь также имеется и группа настроек **Обработка погрешности округления стоимости**, где можно выбрать способ устранения этой погрешности при выводе данных в документ.

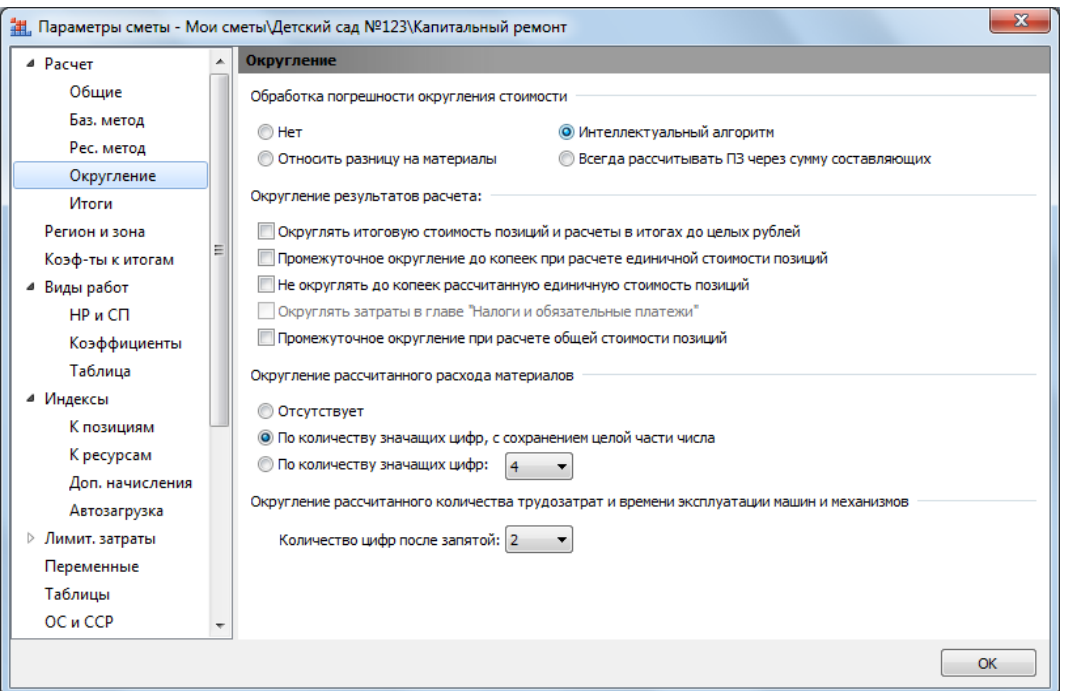

Если в группе **Обработка погрешности округления стоимости** установлен переключатель **Нет**, то погрешность не обрабатывается. Выбранный способ **Относить разницу на материалы** увеличивает (или уменьшает) на величину погрешности стоимость материалов в позиции. При установленном переключателе **Интеллектуальный алгоритм** программа каждый раз анализирует, на какой элемент прямых затрат следует отнести величину погрешности. Например, если стоимость материалов в позиции равна нулю, то погрешность относится на эксплуатацию машин. А в тех случаях, когда установлен переключатель **Всегда рассчитывать ПЗ через сумму составляющих**, прямые затраты в позиции всегда рассчитываются как сумма округлённых значений элементов прямых затрат.

В заключение этой части отметим, что если для составления сметы используется нормативная база с *зональным делением*, то первым делом необходимо задать в параметрах сметы нужную территориальную зону, которая соответствует местонахождению объекта строительства. И в результате при добавлении в смету расценки из нормативной базы берётся стоимость расценки по заданной территориальной зоне (в том числе стоимость по статьям прямых затрат).

В окне с параметрами сметы переходим в раздел **Регион и зона**. Здесь в строке **Регион** указана нормативная база, которая была выбрана перед созданием сметы. А ниже в строке **Зона для расценок 2001г.** изначально по умолчанию задана первая по порядку территориальная зона в составе данной нормативной базы. Изменение этого значения осуществляется двойным щелчком левой кнопкой мыши с последующим выбором нужной территориальной зоны из выпадающего списка.

Отметим ещё раз, что вышеуказанная настройка в параметрах сметы должна быть сделана в самом начале работы по составлению локальной сметы, пока в ней нет ни одной позиции. Иначе в дальнейшем потребуется выполнять специальную операцию пересчёта сметы с одной территориальной зоны на другую – автоматический пересчёт сметы подробно рассматривается в соответствующей части учебного курса.

Для наглядности предлагаем посмотреть, как эта настройка делается при составлении локальной сметы с использованием нормативной базы ТЕР по Ямало-Ненецкому автономному округу (в редакции 2009 года).

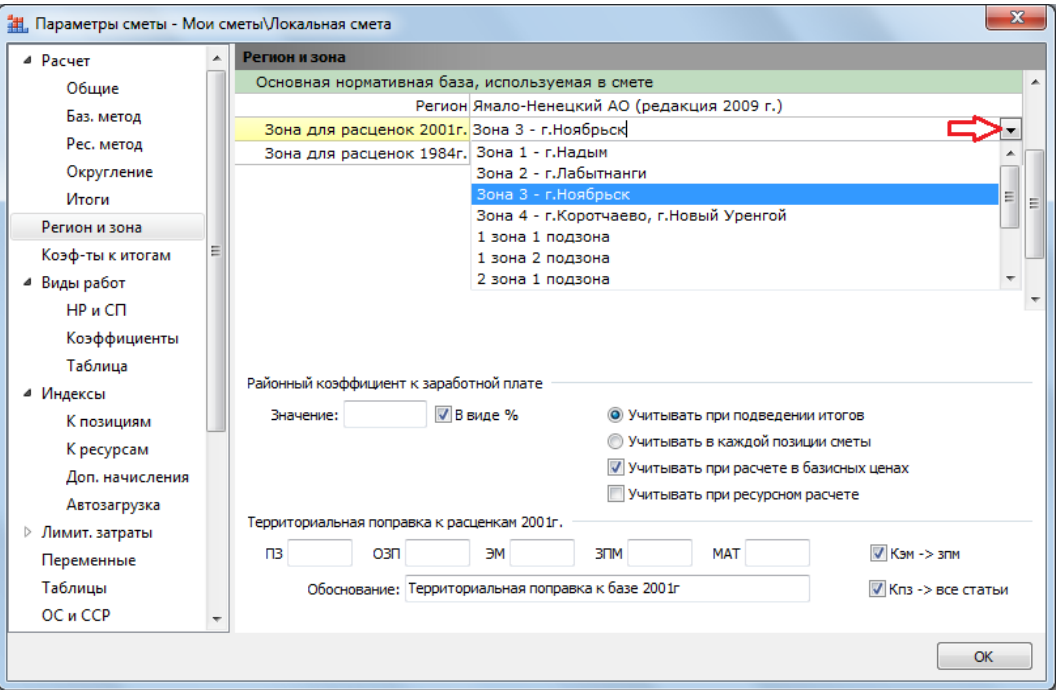

После чего возвращаемся к нашему примеру с добавлением в локальную смету расценок из нормативной базы ФЕР.

### <span id="page-6-0"></span>**Как добавить в смету найденную расценку из нормативной базы?**

[\(смотреть видео\)](https://www.grandsmeta.ru/3-dobavlenie-pozitsij-smety-struktura-smety/dobavlenie-pozitsij-v-smetu/kak-dobavit-v-smetu-najdennuyu-rastsenku-iz-normativnoj-bazy)

Если обоснование расценки для добавления в локальную смету заранее не известно, тогда для поиска нужной расценки необходимо перейти в режим работы с нормативной базой – то есть, щелчком левой кнопки мыши открыть слева вверху вкладку **База**. Далее нужные расценки можно подобрать в нормативной базе через оглавление сборника или в результате поиска по ключевым словам.

# Программа «ГРАНД-Смета»

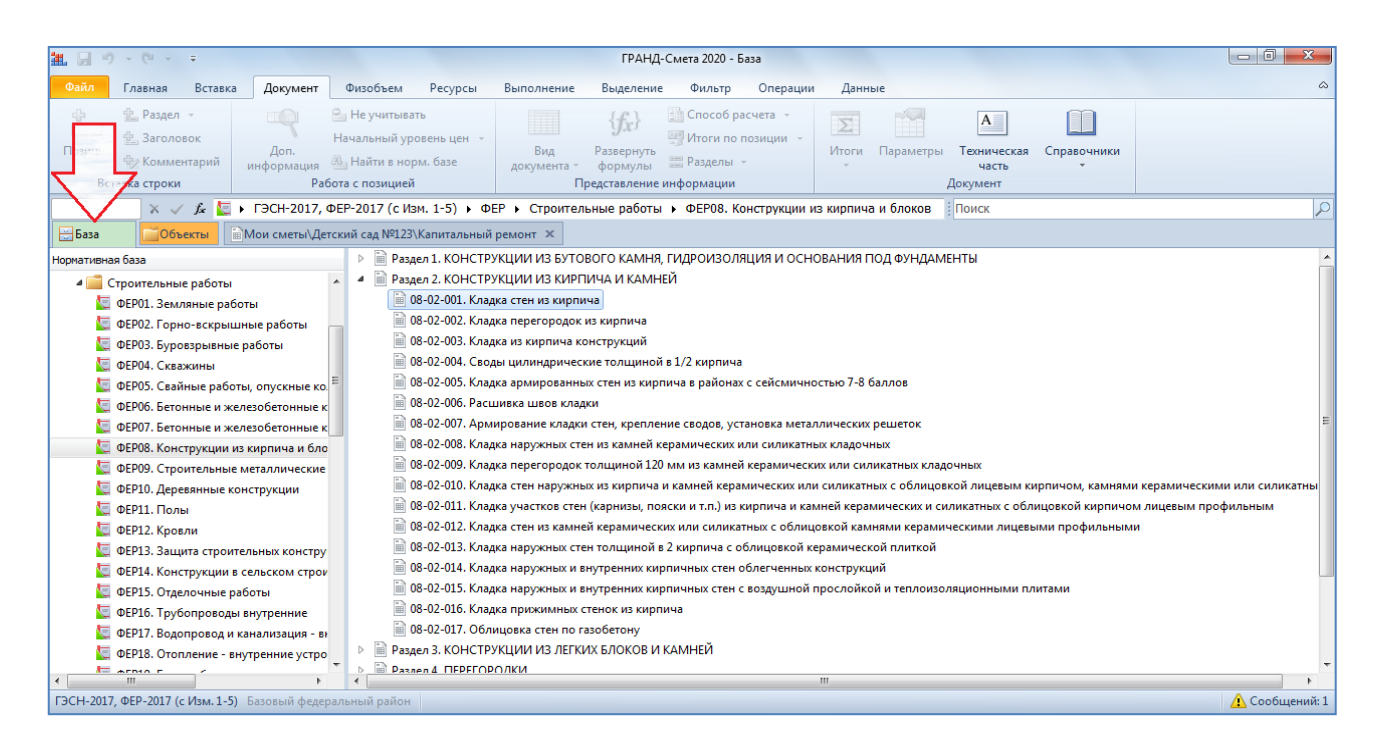

Найденные в базе расценки следует проанализировать на соответствие проекту. Все необходимые для этого сведения можно увидеть, раскрывая в сборнике расценок группировки с составом затрат и составом работ у обоснования расценки, а также в окне **Дополнительная информация о позиции**.

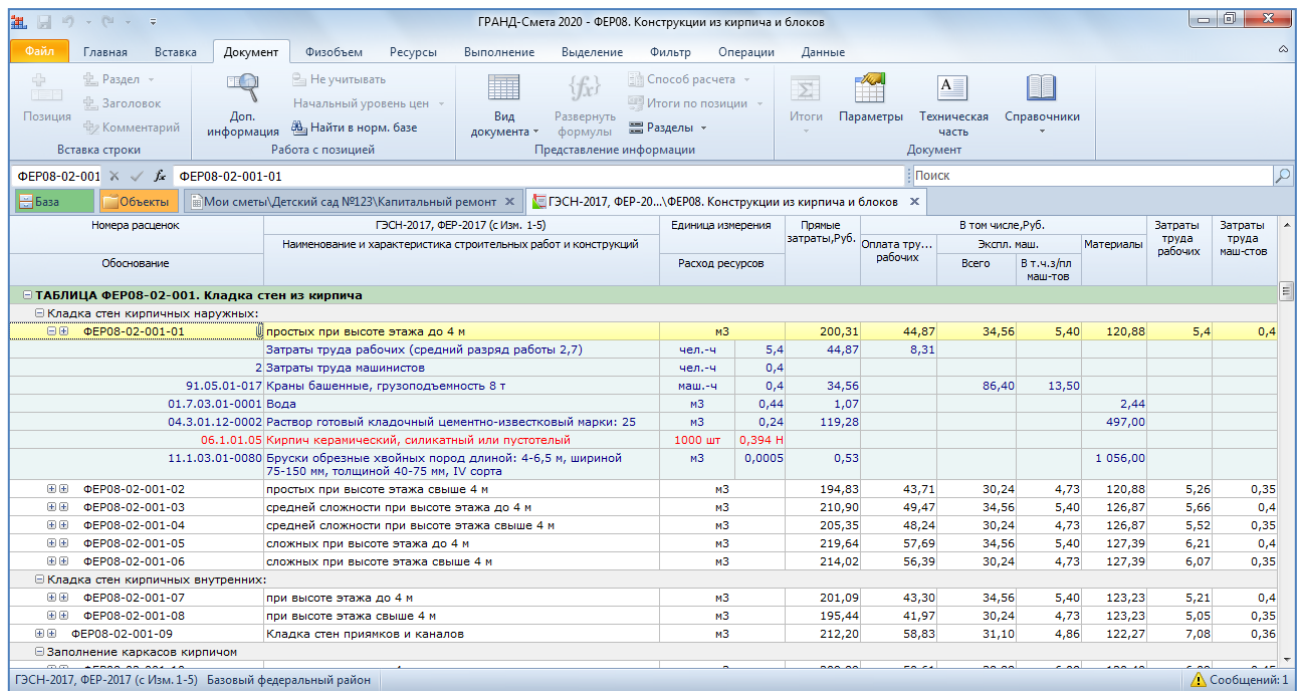

А техническая часть сборника, которую можно открыть как отдельный документ нажатием кнопки **Техническая часть** на вкладке **Документ**, служит инструкцией по правильному применению расценок этого сборника.

# Программа «ГРАНД-Смета»

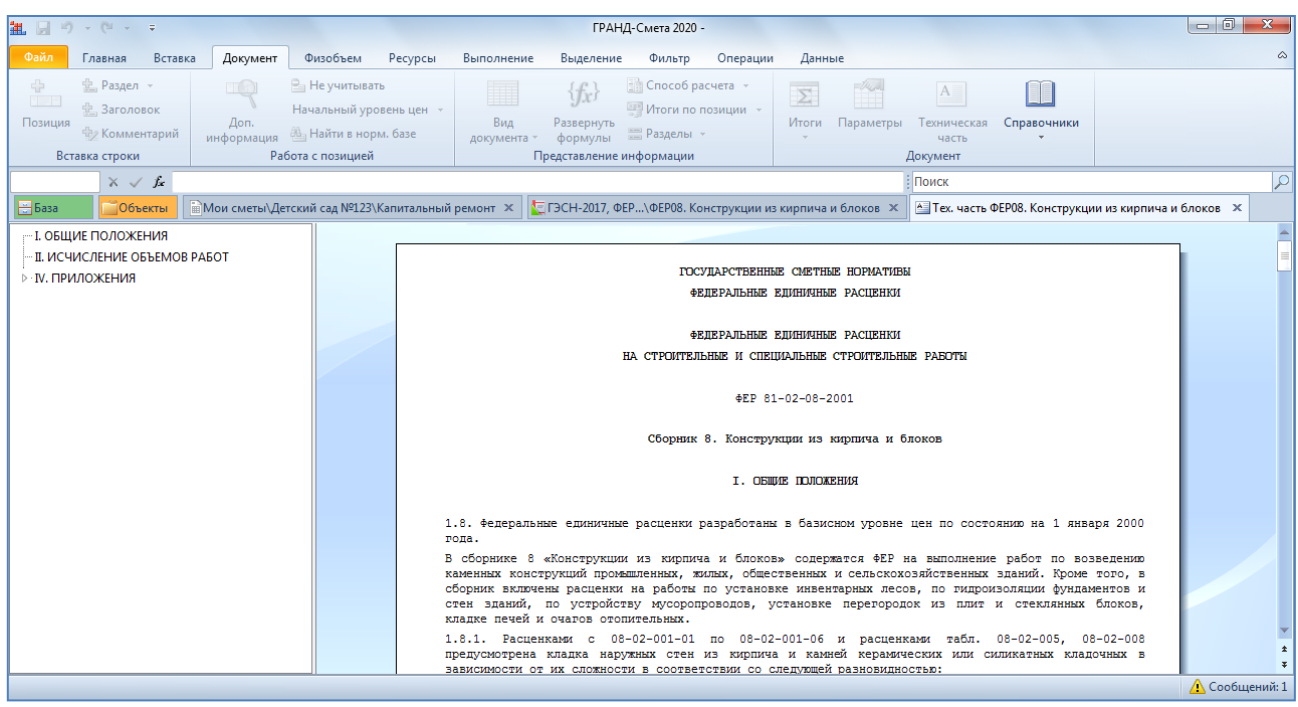

Если принято решение, что данная расценка нам подходит, добавляем её в смету – для этого следует щелчком правой кнопки мыши на строке вызвать контекстное меню и выполнить там команду **Вставить в смету**.

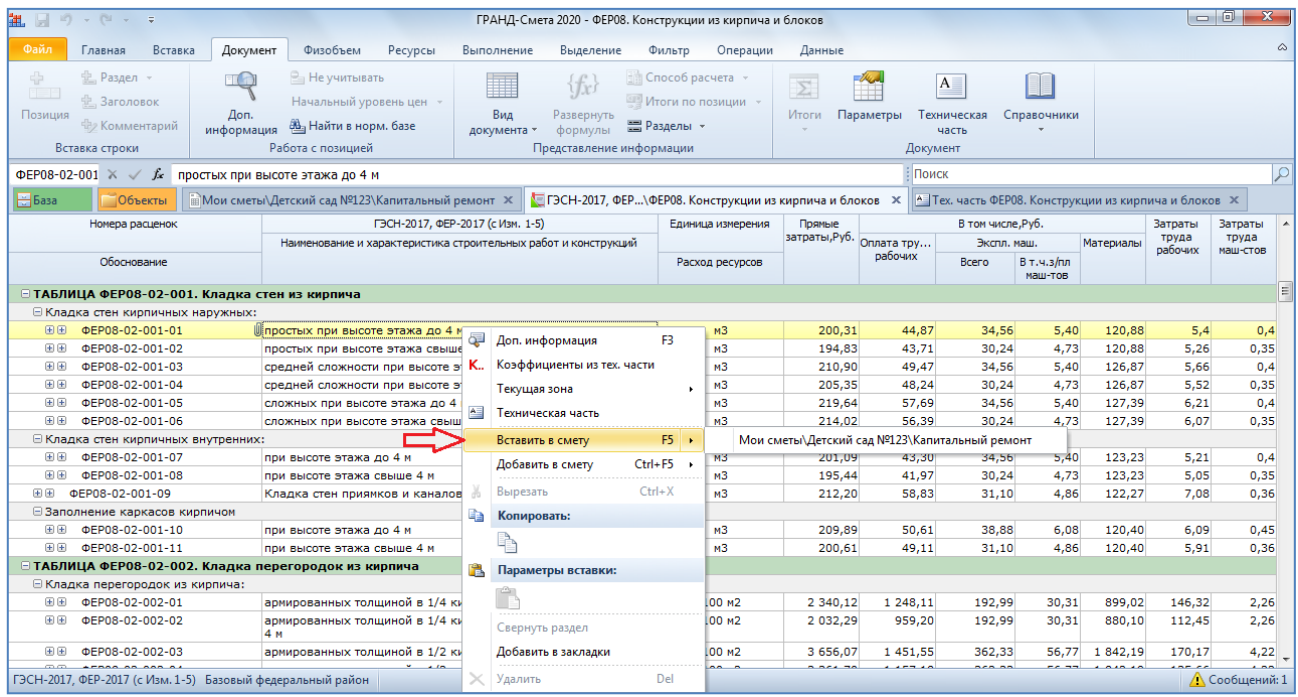

Программа показывает, что расценка добавлена в смету, после чего возвращает нас обратно в сборник.

Команда **Вставить в смету** в контекстном меню расценки – это не единственный способ, как можно добавить расценку из нормативной базы в

смету. Также можно использовать стандартную процедуру копирования с последующей вставкой через *буфер обмена*: сначала скопировать нужную расценку в буфер обмена (выполнить команду для копирования или нажать комбинацию клавиш **Ctrl** + **C** на клавиатуре), затем перейти на вкладку сметы и вставить скопированную расценку в смету вслед за предыдущей позицией или в какое-то другое место (выполнить команду для вставки или нажать комбинацию клавиш **Ctrl** + **V** на клавиатуре).

Ещё один способ – это перетащить расценку с нажатой левой кнопкой мыши из сборника сначала на закладку сметы (от этого она автоматически откроется), затем в открывшейся смете до нужной позиции, после чего отпустить левую кнопку мыши. В результате расценка будет добавлена в смету, именно в это место.

Обратите внимание, что при выполнении команды **Вставить в смету** расценка автоматически добавляется в смету после той строки, где в данный момент стоит курсор в смете. А при копировании с последующей вставкой, либо при перетаскивании мышью, вы сами указываете, куда именно в смете надо вставить расценку. Выбирайте удобный для себя способ добавления расценок из нормативной базы в смету.

# <span id="page-9-0"></span>**Как использовать корректирующий сборник расценок?**

В предыдущих пунктах было показано, как при составлении сметы можно добавлять расценки из нормативной базы в локальную смету – либо сразу ввести в бланке сметы в колонке **Обоснование** известное обоснование нужной расценки, либо перейти в нормативную базу, найти там нужную расценку, после чего скопировать её в смету. В обоих случаях мы получаем в позиции сметы все данные по расценке из нормативной базы: наименование и единицу измерения, стоимость по элементам прямых затрат, ресурсную часть и т. д.

Нередко бывает, что при составлении сметы требуется внести изменения в исходные данные по расценке, скопированные из нормативной базы. Чаще всего возникает необходимость уточнить наименование работы: исправить отдельные слова, добавить дополнительные пояснения, или наоборот, убрать что-то лишнее. В отдельных случаях сметчик может позволить себе и более существенные корректировки – например, изменить единицу измерения или прямые затраты.

Если такого рода изменения в позициях сметы носят сугубо единичный характер и связаны с индивидуальными особенностями конкретного объекта, то можно вручную редактировать содержимое соответствующих колонок в бланке сметы. Но иногда возникают обстоятельства, по причине которых ту или иную расценку приходится исправлять каждый раз, когда она применяется в локальных сметах. В связи с этим напомним, что в программе «ГРАНД-Смета» нельзя вносить какие-либо изменения непосредственно в нормативные базы, которые мы выбираем и подключаем в режиме **Выбор региона**. В таких случаях, для того чтобы избежать постоянной ручной корректировки в локальных сметах отдельных расценок из нормативной базы, можно использовать так называемый *корректирующий сборник* расценок.

Наряду со сборниками расценок, из которых состоят используемые в программе нормативные базы, в программе «ГРАНД-Смета» можно создать свой собственный сборник расценок в виде отдельного документа. При этом созданный сборник расценок можно включить в общую базу смет на вкладке **Объекты**, либо сохранить файл с этим документом в произвольном месте на компьютере.

В первом случае необходимо открыть на вкладке **Объекты** папку **Мои сметы**, после чего щелчком правой кнопки мыши на свободном месте вызвать контекстное меню и выбрать в списке **Создать** тип документа **Сборник расценок** (аналогично, можно нажать кнопку **Создать** на панели инструментов на вкладке **Главная** и выбрать в выпадающем меню пункт **Сборник расценок**).

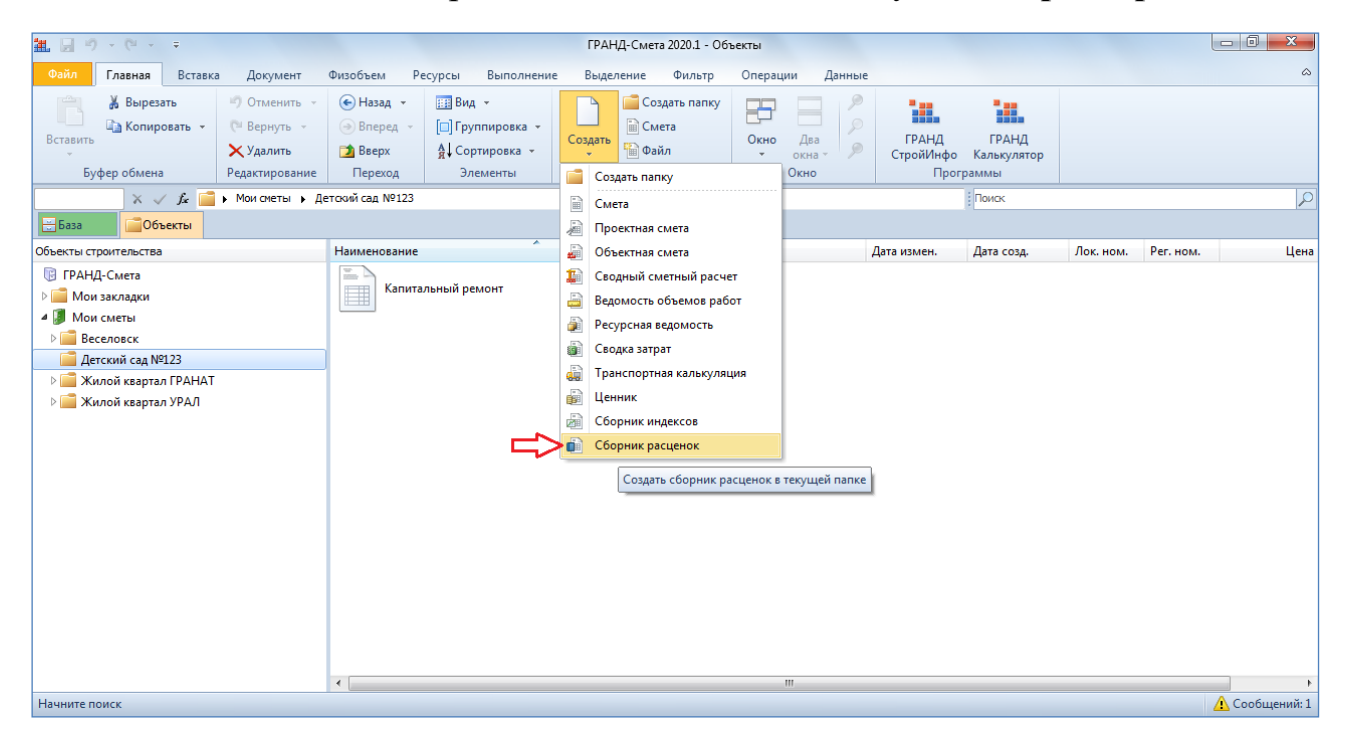

Либо, как и при создании любого другого документа в программе «ГРАНД-Смета», можно было бы открыть на панели инструментов вкладку **Файл**, выполнить там команду **Создать** и выбрать нужный тип документа в предложенном базовом перечне в папке **Пустой документ**. Создавая документ таким образом, затем при его последующем сохранении требуется явно указать место для сохранения файла с документом.

Вводим наименование **Мои расценки**, после чего открываем документ.

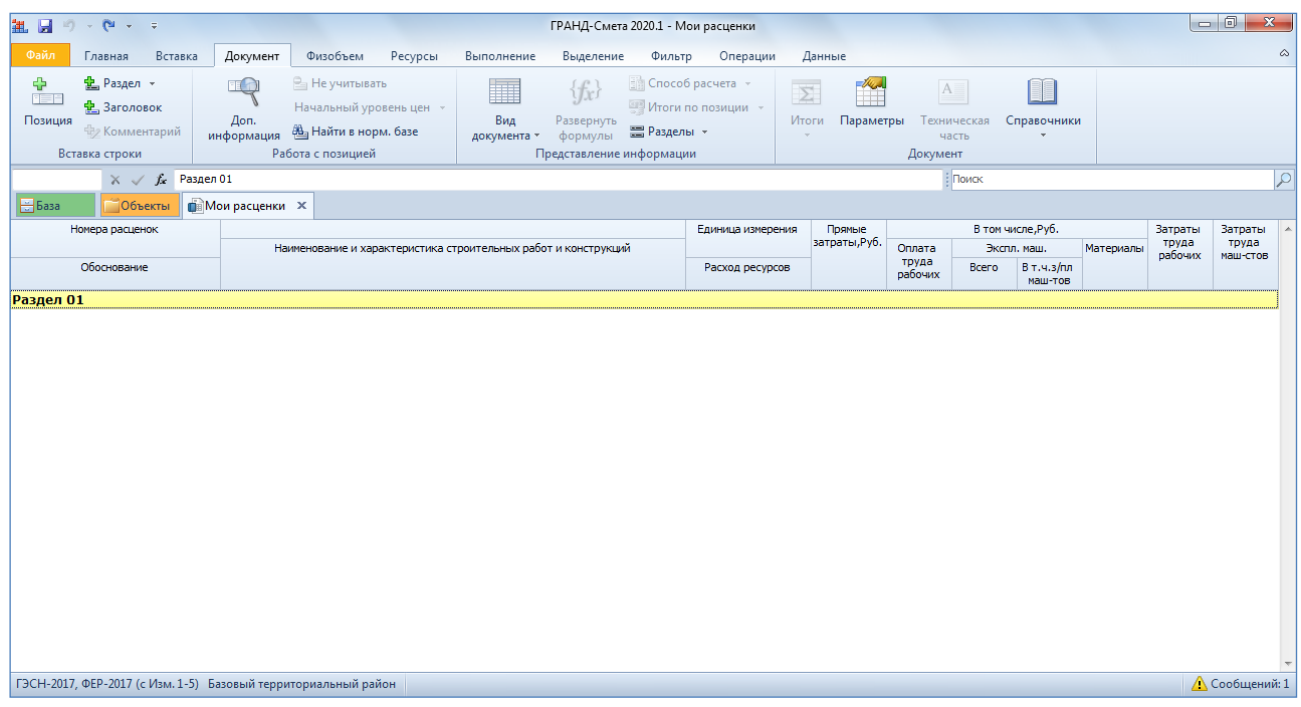

Разумеется, при работе с таким собственным сборником расценок можно вручную добавлять в него какие угодно новые расценки, полностью формируя для них весь набор необходимой информации: начиная с обоснования, наименования, единицы измерения и вплоть до ресурсной части и состава работ. Но для нас сейчас больший интерес представляет другая возможность – копировать в этот сборник позиции из локальной сметы.

Предположим, что для использованной в нашем примере расценки на кирпичную кладку наружных стен (с обоснованием **ФЕР08-02-001-01**) понадобилось уточнить описание работы. Мы вносим необходимые изменения в позицию сметы, редактируем текст в бланке сметы в колонке **Наименование**. А после этого давайте скопируем данную позицию с внесёнными изменениями в сборник **Мои расценки**. Для копирования можно использовать стандартную процедуру копирования с последующей вставкой через буфер обмена, либо просто перетащить мышью.

Теперь в дальнейшем каждый раз, когда нам потребуется использовать в локальной смете расценку **ФЕР08-02-001-01**, мы сможем добавить её в смету не из нормативной базы (в исходном варианте), а из сборника **Мои расценки** (сразу с уточнённым наименованием).

Более того, можно сделать так, чтобы при вводе обоснования расценки в бланке сметы в колонке **Обоснование** программа сначала обращалась к сборнику **Мои расценки** и искала в нём расценку с этим обоснованием. А в случае, если в сборнике **Мои расценки** нужная расценка не найдена, программа автоматически переключается на поиск расценки в основной нормативной базе, которая в данный момент подключена в программе «ГРАНД-Смета». В этом и состоит смысл такого понятия как *корректирующий сборник* расценок.

*Замечание:* Отметим, что при составлении сметы можно точно так же использовать в качестве *корректирующего сборника* какую-либо другую локальную смету, где в позициях сметы указаны нужные расценки. А при добавлении в смету отдельными позициями машин или материалов *корректирующим сборником* может быть документ особого вида – ценник, который представляет собой список ресурсов с проставленными ценами.

Чтобы добавить сборник **Мои расценки** (или любой другой имеющийся на компьютере подходящий документ) в качестве *корректирующего сборника* к основной нормативной базе, которая подключается в программе «ГРАНД-Смета», необходимо дополнить *конфигурацию* этой нормативной базы. Для этого открываем на панели инструментов вкладку **Файл** и переходим в режим **Выбор региона**. Далее в разделе **Локальные базы** щёлкаем правой кнопкой мыши по названию нужной нормативной базы и выбираем в появившемся контекстном меню команду **Изменить**.

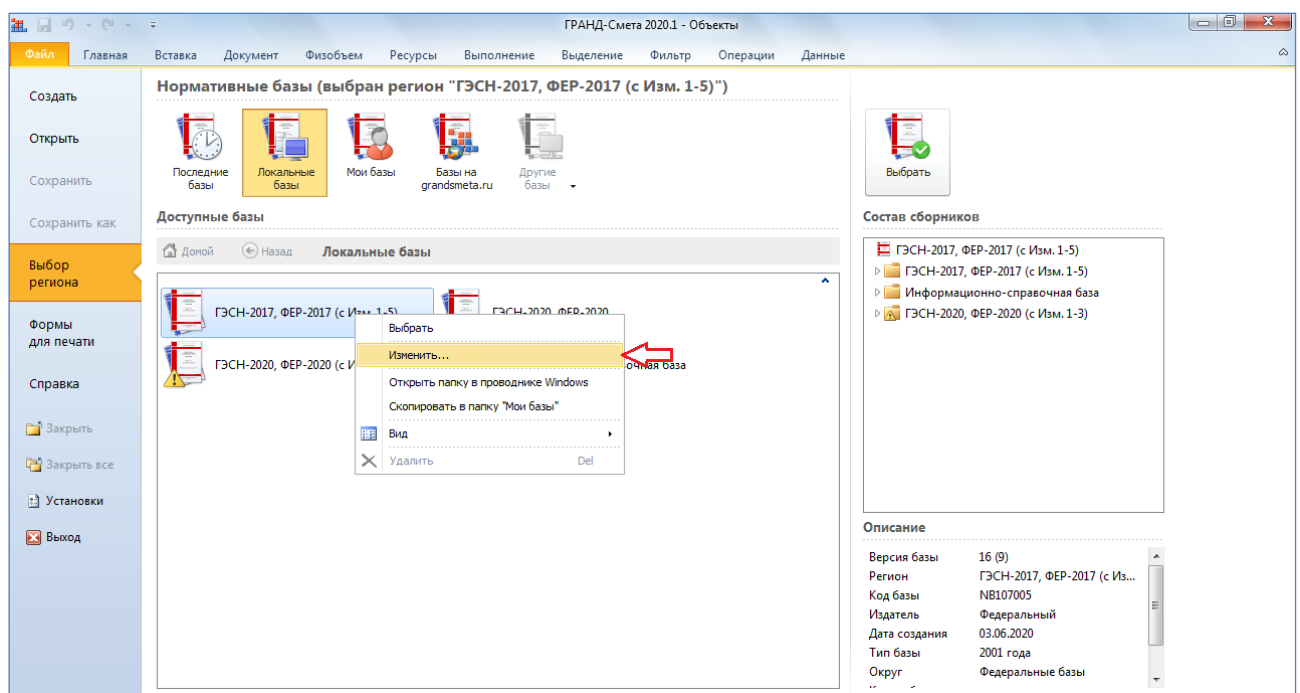

В результате открывается окно конфигурации нормативной базы. Здесь имеется текстовое поле **Корректирующий сборник**. Справа от этого текстового поля расположена кнопка **Обзор**, при помощи которой можно выбрать на компьютере нужный документ.

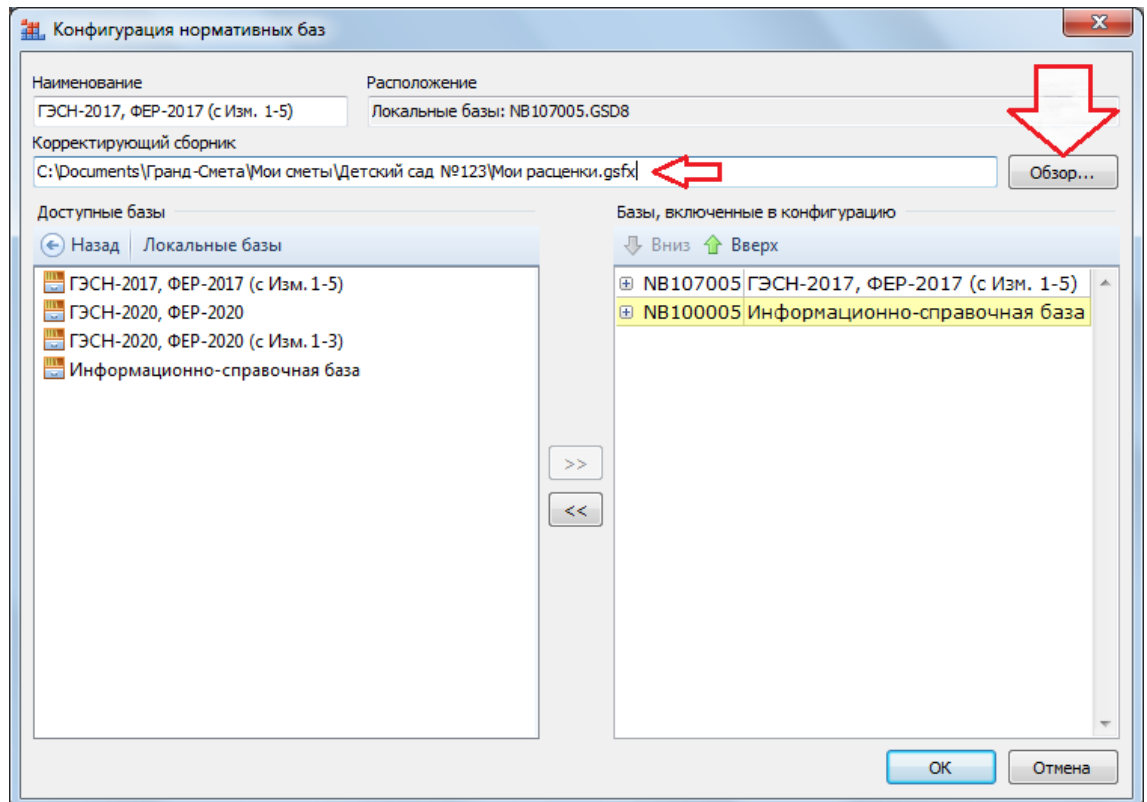

После того как для нормативной базы указан *корректирующий сборник* расценок, остаётся только сохранить сделанные изменения – нажать кнопку **ОК**. Конфигурация сохраняется в разделе **Мои базы**. Из этого раздела мы её и будем выбирать для дальнейшей работы.

## <span id="page-14-0"></span>**Как добавить в смету позицию на основании аналогичной расценки, которая уже есть в смете?**

#### [\(смотреть видео\)](https://www.grandsmeta.ru/4-ob-jomy-rabot-v-smete/bonus/kak-dobavit-v-smetu-pozitsiyu-po-analogu)

Иногда бывает необходимо добавить в локальную смету новую расценку, которая близка по характеристикам расценке, которая уже есть в смете. Обычно такие расценки находятся в нормативной базе в одном и том же сборнике где-то поблизости друг от друга. Для подобных ситуаций очень хорошо подходит следующая возможность программы «ГРАНД-Смета».

Например, вот у нас в смете в разделе **Полы** есть разборка покрытий полов из линолеума. Надо добавить перед этой позицией ещё разборку плинтусов. Это должна быть расценка из того же сборника.

Курсор в смете сейчас стоит на позиции с разборкой покрытий полов. Нажимаем кнопку **Найти в норм. базе** на панели инструментов на вкладке **Документ**.

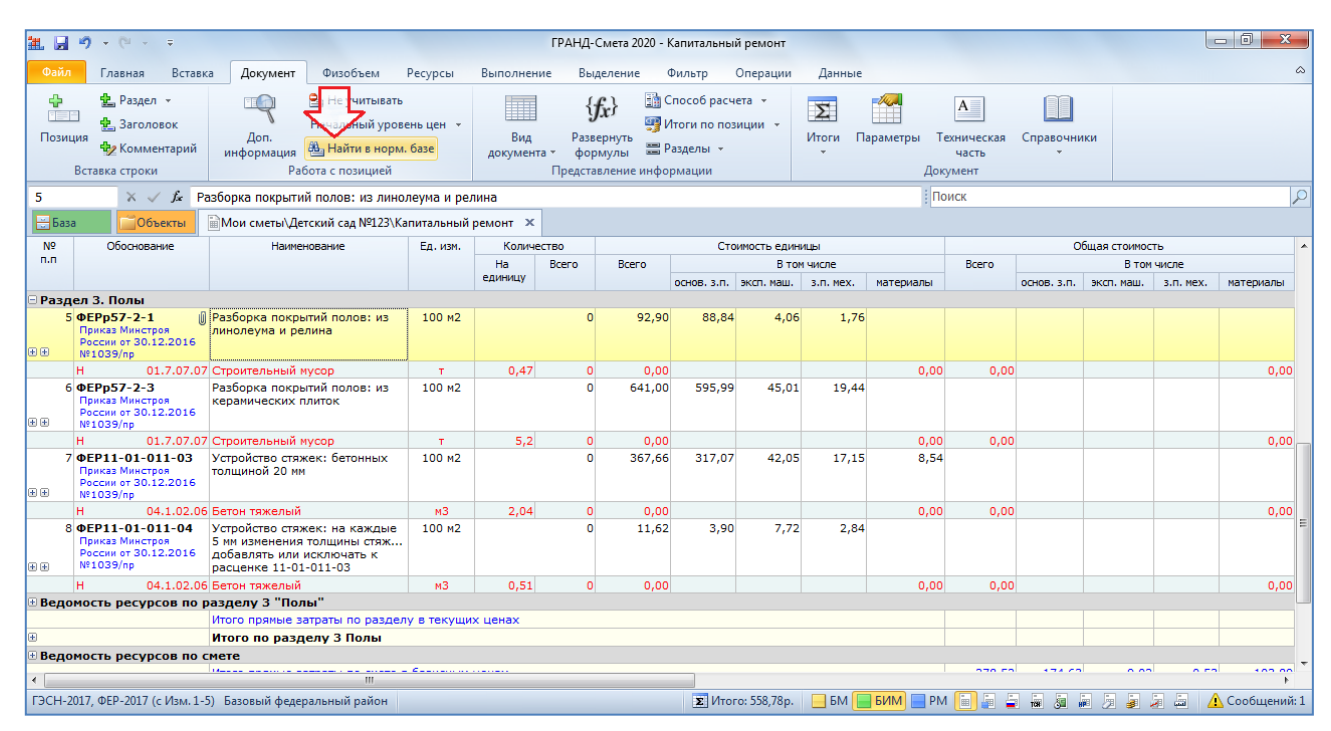

Эта кнопка для текущей выделенной позиции локальной сметы автоматически открывает в нормативной базе сборник, который содержит расценку, указанную в данной позиции. Причём в сборнике сразу осуществляется переход на эту расценку. Соответственно, сейчас после нажатия этой кнопки мы оказались в сборнике **ФЕРр57** на одной из расценок таблицы **Разборка покрытий полов**.

# Программа «ГРАНД-Смета»

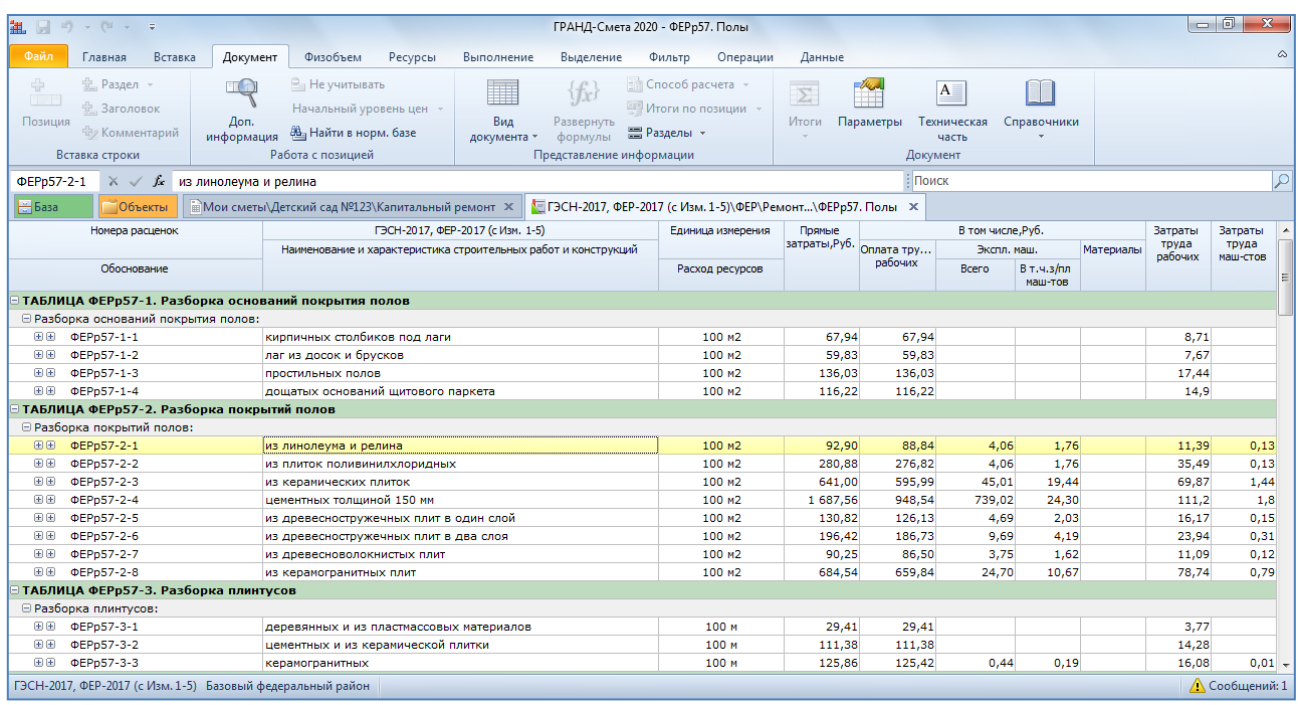

И теперь нам остаётся только выбрать и вставить в смету подходящую расценку из соседней таблицы **Разборка плинтусов**.

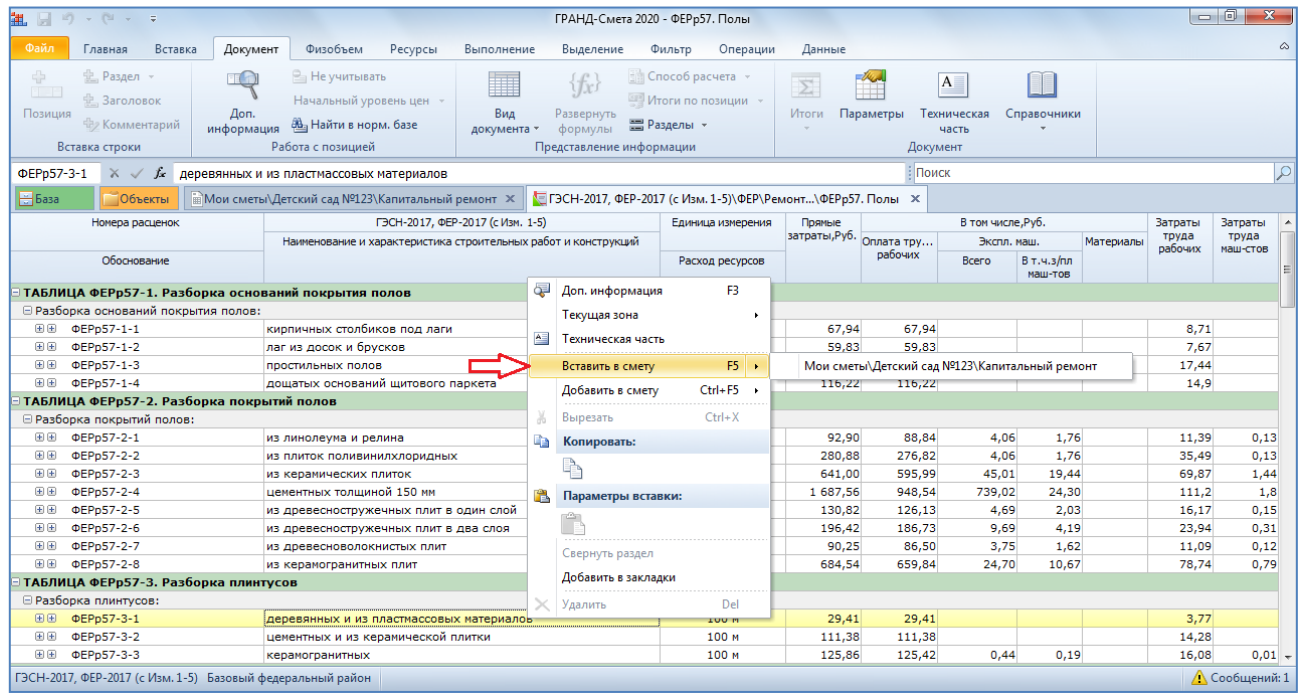

Таким образом, мы нашли нужную расценку в нормативной базе без специального поиска и выбора через оглавление сборника.

Отсюда мы делаем вывод, что при добавлении в локальную смету новых расценок для ускорения работы удобно использовать близкие по характеристикам расценки, которые уже есть в смете. Кнопка **Найти в норм.**  **базе** работает как для позиций сметы, так и для ресурсов в затратных частях. В результате открывается сборник с текущей расценкой, на которой сразу стоит курсор. Эта команда экономит время при поиске в нормативной базе подходящих расценок и ресурсов.

### <span id="page-16-0"></span>**Как переключаться между сметами и сборниками?**

#### [\(смотреть видео\)](https://www.grandsmeta.ru/3-dobavlenie-pozitsij-smety-struktura-smety/dobavlenie-pozitsij-v-smetu/kak-pereklyuchatsya-mezhdu-smetami-i-sbornikami)

Каждый документ в программе «ГРАНД-Смета» открывается на своей вкладке. Для того чтобы из сборника нормативной базы перейти в рабочую смету, либо вернуться к результатам ранее выполненного поиска, достаточно щелчком левой кнопки мыши выбрать соответствующую вкладку на панели открытых документов.

Кроме того, в программе «ГРАНД-Смета» версии 2020 добавлена специальная возможность для быстрого перехода к тем сметам и сборникам нормативной базы, с которыми в данный момент происходит наиболее активная работа. Соответствующая команда включена в выпадающее меню кнопки **Окно** на панели инструментов на вкладке **Главная**, а также она выполняется нажатием комбинации клавиш **Ctrl** + **Tab**. При выполнении данной команды программа автоматически переключается либо к последней просмотренной смете, либо к последнему просмотренному сборнику – в зависимости от того, что в данный момент было открыто на экране. Если на экране был открыт сборник нормативной базы, то переключаемся на последнюю смету. Если на экране была открыта смета, то переключаемся на последний сборник.

При интенсивной работе с разными сметами, сборниками нормативной базы и другими документами мы рискуем рано или поздно запутаться среди открытых вкладок – особенно если для отображения одновременно всех вкладок на экране уже не хватает места и приходится каждый раз прокручивать панель вперёд документов вправо или влево. В программе «ГРАНД-Смета» есть ряд возможностей, которые позволяют этого избежать.

Во-первых, это установки программы: открываем на панели инструментов вкладку **Файл** и выполняем там команду **Установки**. В окне с установками программы в первом разделе **Документы** собраны общие настройки отображения документов. Снимаем здесь флажок **Отображать полный путь на вкладках документов** и ставим флажок **Автоподбор ширины вкладок документов**. Для сохранения сделанных изменений необходимо закрыть окно с установками программы нажатием кнопки **ОК**.

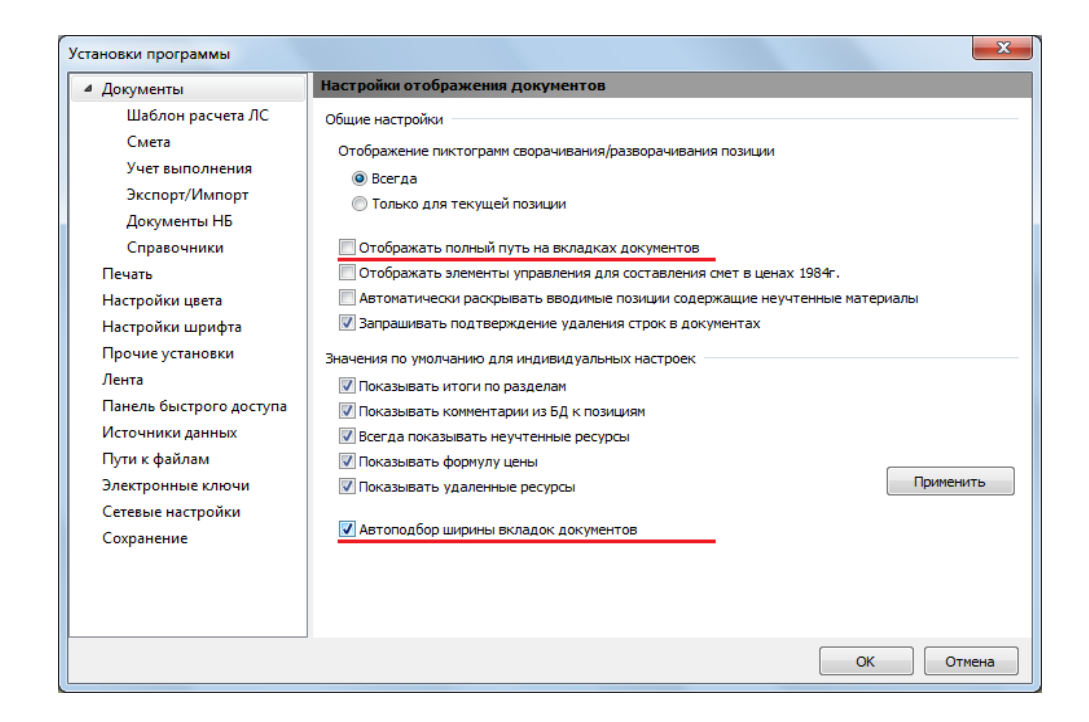

Теперь на открытых вкладках выводятся только названия документов, поэтому они занимают меньше места на экране. А полный путь к документу показывается всплывающей подсказкой при наведении на вкладку указателя мыши.

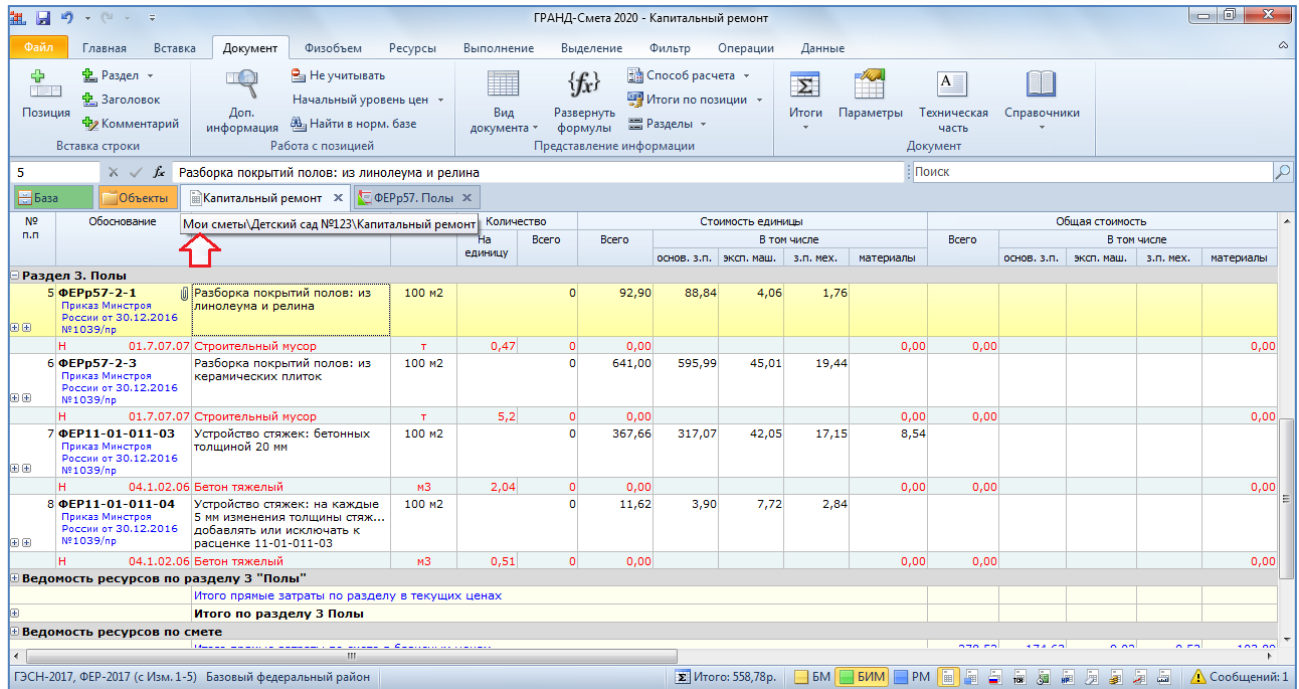

Кроме того, здесь можно щелчком правой кнопки мыши на вкладке вызвать контекстное меню и отсюда быстро открыть папку с этой сметой в проводнике *Windows*.

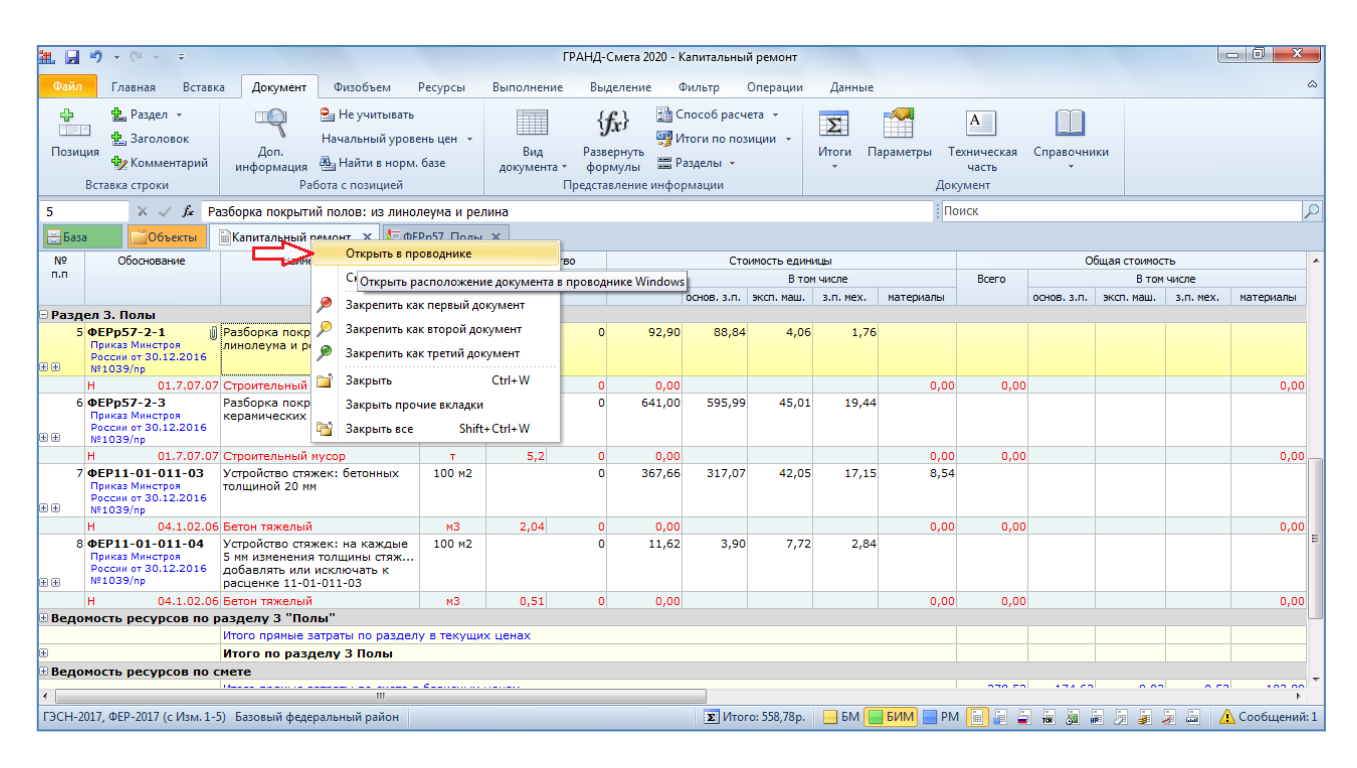

А при включённой опции **Автоподбор ширины вкладок документов** программа при необходимости автоматически уменьшает ширину вкладок (за счёт названия документов) таким образом, чтобы все вкладки поместились на экране – тогда вкладка с нужным документом не скроется за границами окна.

На панели открытых документов есть две постоянные закреплённые вкладки: **База** и **Объекты**. Они всегда расположены здесь на левом краю и выделены каждая своим цветом.

Вкладку нашей рабочей сметы тоже можно закрепить и выделить – для этого в контекстном меню вкладки выполняем команду **Закрепить как первый документ**. В результате эта вкладка сразу оказывается рядом с вкладкой **Объекты** и выделяется цветным значком. Всего можно закрепить до трёх вкладок. Сколько бы документов не открывалось в программе, закреплённые вкладки будут постоянно на своём месте.

Не забывайте вовремя закрывать в программе уже ненужные вкладки, используя для этого крестик справа от названия документа.

## <span id="page-18-0"></span>**Можно ли увеличить размер шрифта в документе?**

[\(смотреть видео\)](https://www.grandsmeta.ru/3-dobavlenie-pozitsij-smety-struktura-smety/dobavlenie-pozitsij-v-smetu/mozhno-li-uvelichit-razmer-shrifta-v-dokumente)

Одно из слагаемых удобства работы в программе «ГРАНД-Смета» состоит в том, что её можно настроить под свой монитор.

Вернёмся к установкам программы: открываем на панели инструментов вкладку **Файл** и выполняем там команду **Установки**. В окне с установками программы в разделе **Настройки цвета** можно выбрать из выпадающего списка цветовую схему для панели инструментов.

Также можно выбрать здесь цвет для текущей строки (курсора) и выделенных позиций в смете: щелчком левой кнопки мыши по цветному прямоугольнику открывается окно для выбора любого нужного цвета. В нашем случае был выбран жёлтый цвет.

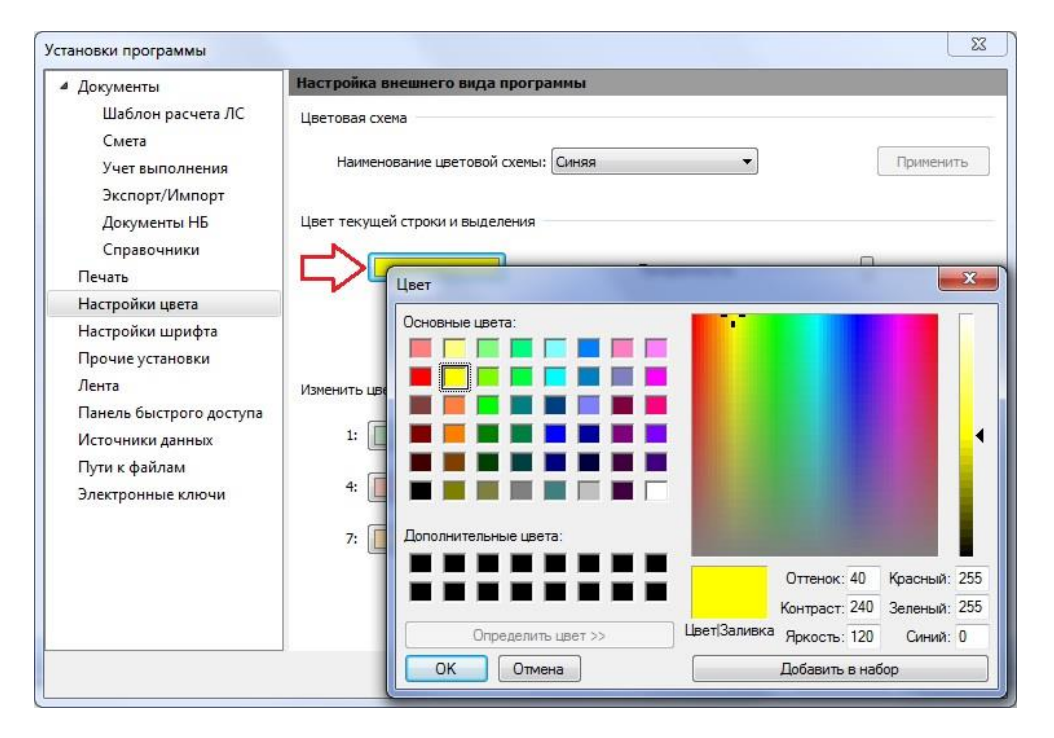

А в разделе **Настройки шрифта** можно выбрать наиболее приемлемый шрифт для всех документов в программе. При установленном переключателе **Использовать пользовательские настройки шрифта** здесь можно указать используемый шрифт и выбрать размер шрифта. Ниже в поле **Предпросмотр** можно сразу же убедиться в том, насколько хорошо будет читаться текст с этим шрифтом.

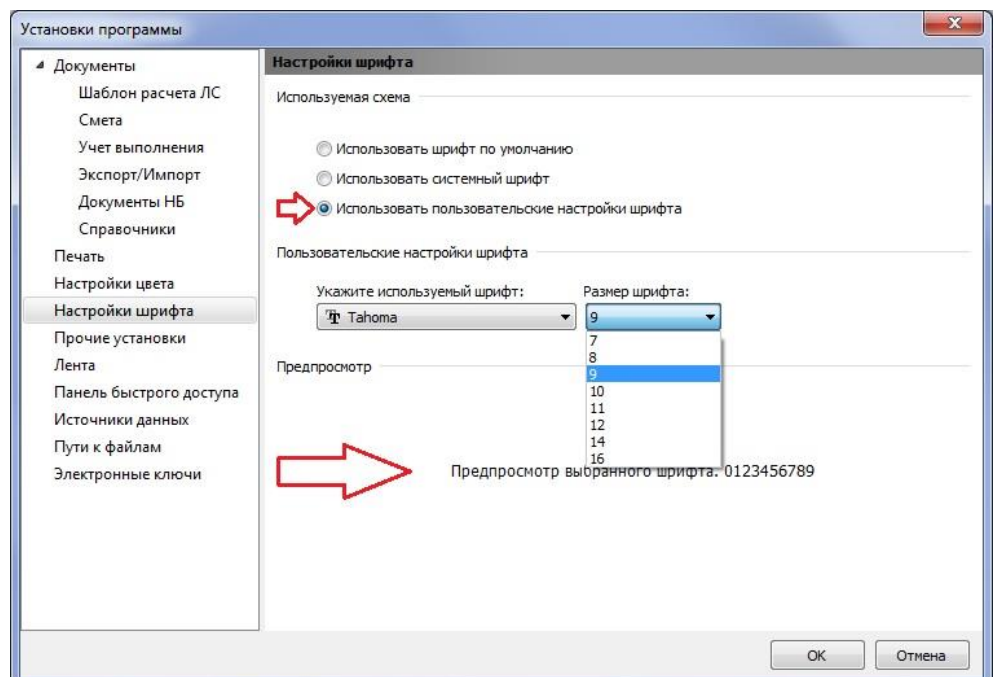

Ещё один нюанс в программе «ГРАНД-Смета» – это возможность менять ширину колонок в бланке документа. Для этого в шапке таблицы подведите указатель мыши к границе той колонки, ширину которой вы хотите изменить. Теперь указатель мыши изображается в виде перекрестья. Далее зажмите левую кнопку мыши и перетащите границу в нужную сторону (влево или вправо). Колонка изменит ширину.

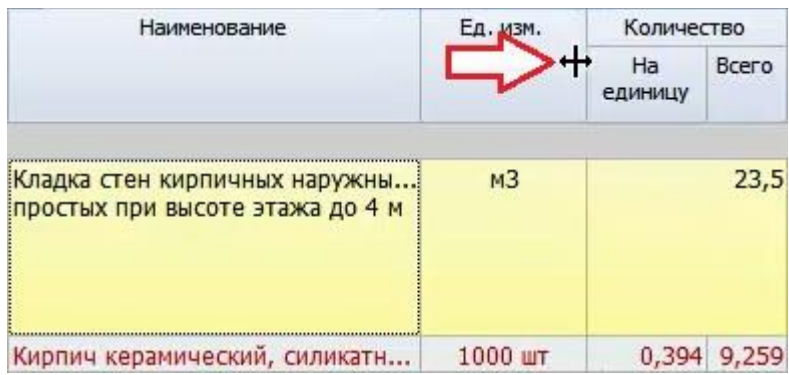

При выходе из программы сделанные изменения ширины колонок в бланке документа запоминаются. И в следующий раз их уже не придётся снова подгонять.

### <span id="page-20-0"></span>*Структура сметы*

#### [\(смотреть видео\)](https://www.grandsmeta.ru/3-dobavlenie-pozitsij-smety-struktura-smety/struktura-smety/kak-dobavit-novyj-razdel-v-smete)

Вторая группа вопросов охватывает работу с разделами в локальной смете, копирование и удаление позиций, возможности быстрой навигации по документу.

### <span id="page-21-0"></span>**Как добавить новый раздел в смете?**

#### [\(смотреть видео\)](https://www.grandsmeta.ru/3-dobavlenie-pozitsij-smety-struktura-smety/struktura-smety/kak-dobavit-novyj-razdel-v-smete)

В локальных сметах позиции группируются по разделам в зависимости от видов работ, конструктивных элементов и устройств. Разделы в смете располагаются в технологической последовательности.

Если структура сметы известна заранее, то заголовки разделов можно добавить в смету перед вставкой расценок. Каждый раз для добавления в смету заголовка нового раздела нажимаем кнопку **Раздел** на панели инструментов на вкладке **Документ** в группе **Вставка строки**. При этом новый раздел добавляется в конец документа.

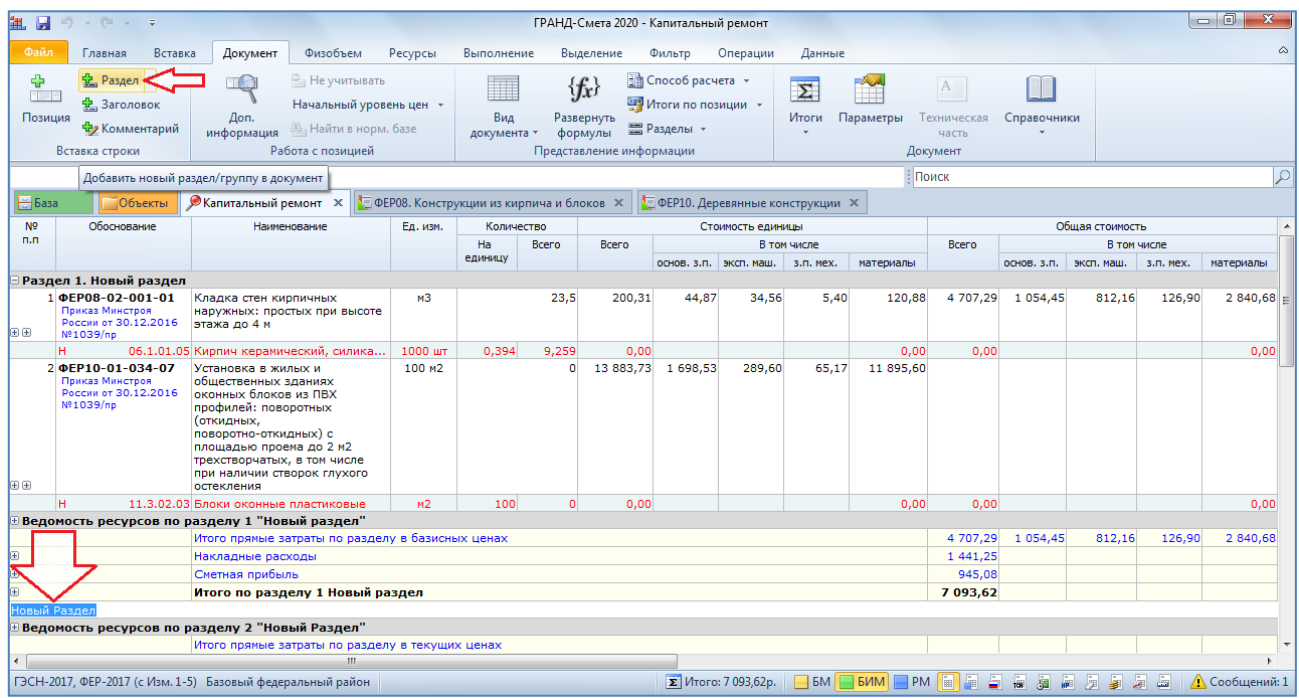

Вводим наименование раздела и подтверждаем нажатием клавиши **Enter**.

Курсор в смете сейчас стоит на заголовке раздела. Следовательно, команда **Вставить в смету** будет добавлять расценки в этот раздел.

### <span id="page-21-1"></span>**Как разделить позиции сметы на несколько разделов?**

[\(смотреть видео\)](https://www.grandsmeta.ru/3-dobavlenie-pozitsij-smety-struktura-smety/struktura-smety/kak-razdelit-pozitsii-smety-na-neskolko-razdelov)

А что делать, если расценки ранее уже были добавлены в смету общим списком без группировки по отдельным разделам?

Ничего страшного. Их и сейчас ещё можно разделить. Для этого выделяем в смете курсором позицию, на которой должен заканчиваться один раздел, а после неё начинаться следующий раздел.

У кнопки **Раздел** на панели инструментов на вкладке **Документ**, при помощи которой мы добавили новый раздел на предыдущем шаге, есть выпадающий список. Выбираем здесь команду **Вставить раздел**.

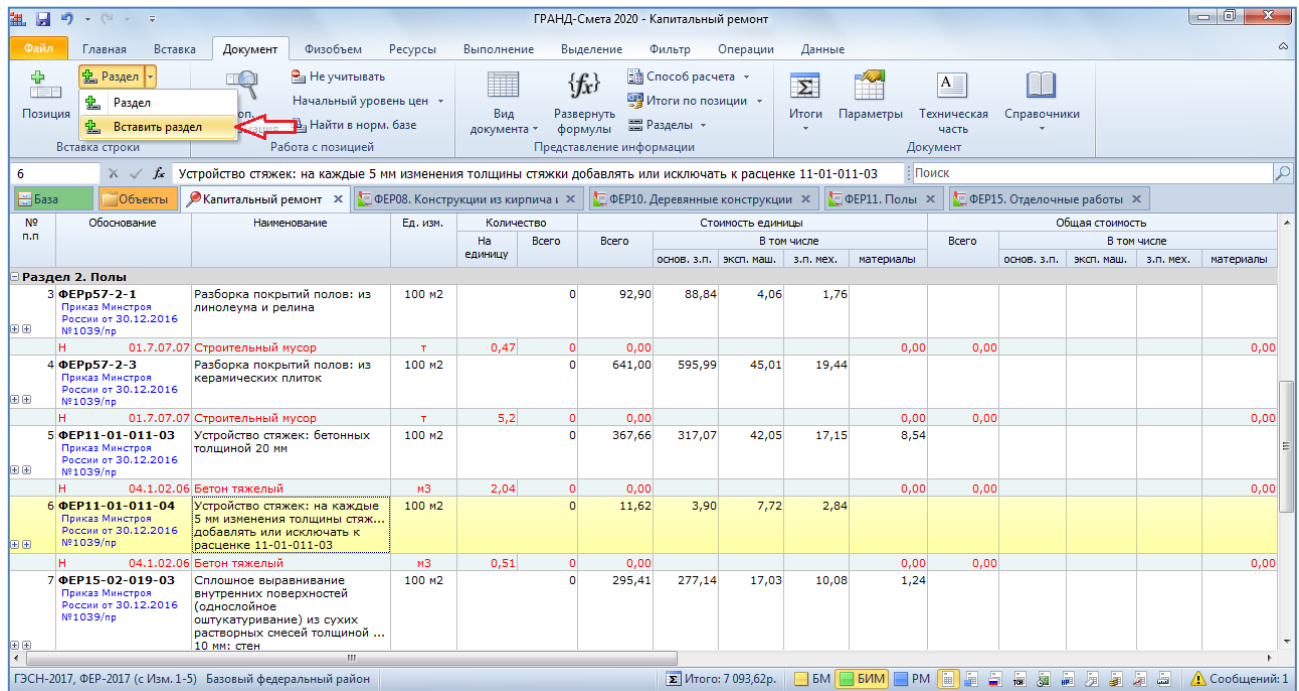

В результате заголовок нового раздела будет добавлен не в конец документа, а после текущей позиции сметы.

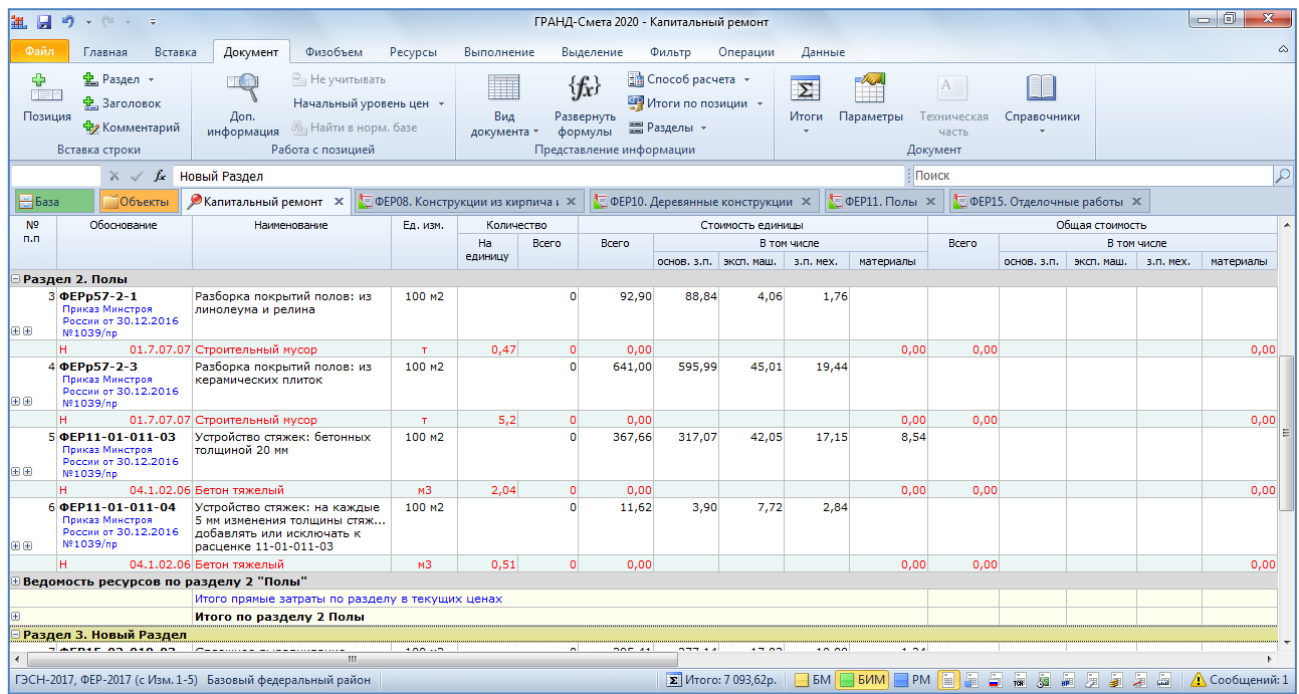

Теперь осталось только ввести наименование добавленного раздела – вручную набрать нужный текст с клавиатуры, либо перетащить мышью типовое наименование из справочника **Разделы и заголовки**, который открывается при помощи кнопки с выпадающим меню **Справочники** на панели инструментов на вкладке **Документ**.

### <span id="page-23-0"></span>**Как скопировать или удалить позиции и разделы сметы?**

[\(смотреть видео\)](https://www.grandsmeta.ru/3-dobavlenie-pozitsij-smety-struktura-smety/struktura-smety/kak-skopirovat-ili-udalit-pozitsii-i-razdely-smety)

Помимо группировки позиций сметы по отдельным разделам, часто требуется перенести часть позиций из одного места документа в другое.

Выделить нужные позиции в смете можно с помощью мыши и клавиш **Ctrl** и **Shift**. Для выделения группы позиций, которые идут по порядку друг за другом, сначала щелчком левой кнопки мыши выделяем первую позицию, затем нажимаем на клавиатуре клавишу **Shift** и, не отпуская её, выделяем последнюю позицию группы. А для выделения разрозненных позиций, которые не идут по порядку друг за другом, мы щёлкаем по ним левой кнопкой мыши с нажатой на клавиатуре клавишей **Ctrl**.

Если новое место, куда требуется перенести выделенные позиции, находится в документе в пределах экрана, то проще всего перетащить их на новое место с нажатой левой кнопкой мыши и отпустить.

А если позиции требуется перенести в документе куда-то далеко, то гораздо быстрее это получится сделать при помощи стандартных команд **Вырезать** и **Вставить**. Указанные команды выполняются либо путём нажатия на клавиатуре соответствующих стандартных комбинаций клавиш, либо путём выбора этих команд из контекстного меню, которое как обычно можно вызвать на нужной строке документа щелчком правой кнопки мыши.

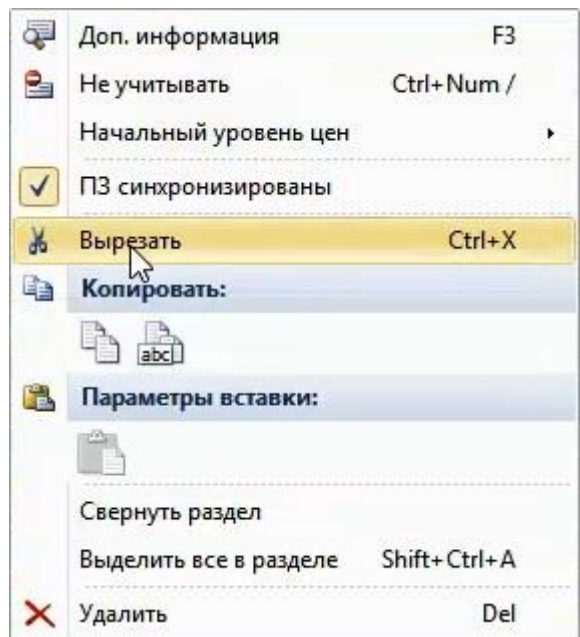

В этом случае позиции, которые ранее были скопированы или вырезаны, вставляются после текущей строки документа.

Если требуется скопировать и вставить целиком весь раздел сметы, то при выполнении вышеописанных действий курсор должен стоять на заголовке раздела.

Копировать позиции и разделы можно и между сметами. Нередко бывает удобно скопировать раздел или группу работ в новую смету из предыдущих смет, чтобы не набирать их заново. Только не забудьте при этом изменить скопированные позиции под текущий объект.

Если требуется изменить последовательность разделов в смете, то вместо команд **Вырезать** и **Вставить** намного удобнее применить для этого команды из контекстного меню, которое вызывается щелчком правой кнопки мыши на заголовке раздела: **Передвинуть вверх** или **Передвинуть вниз**.

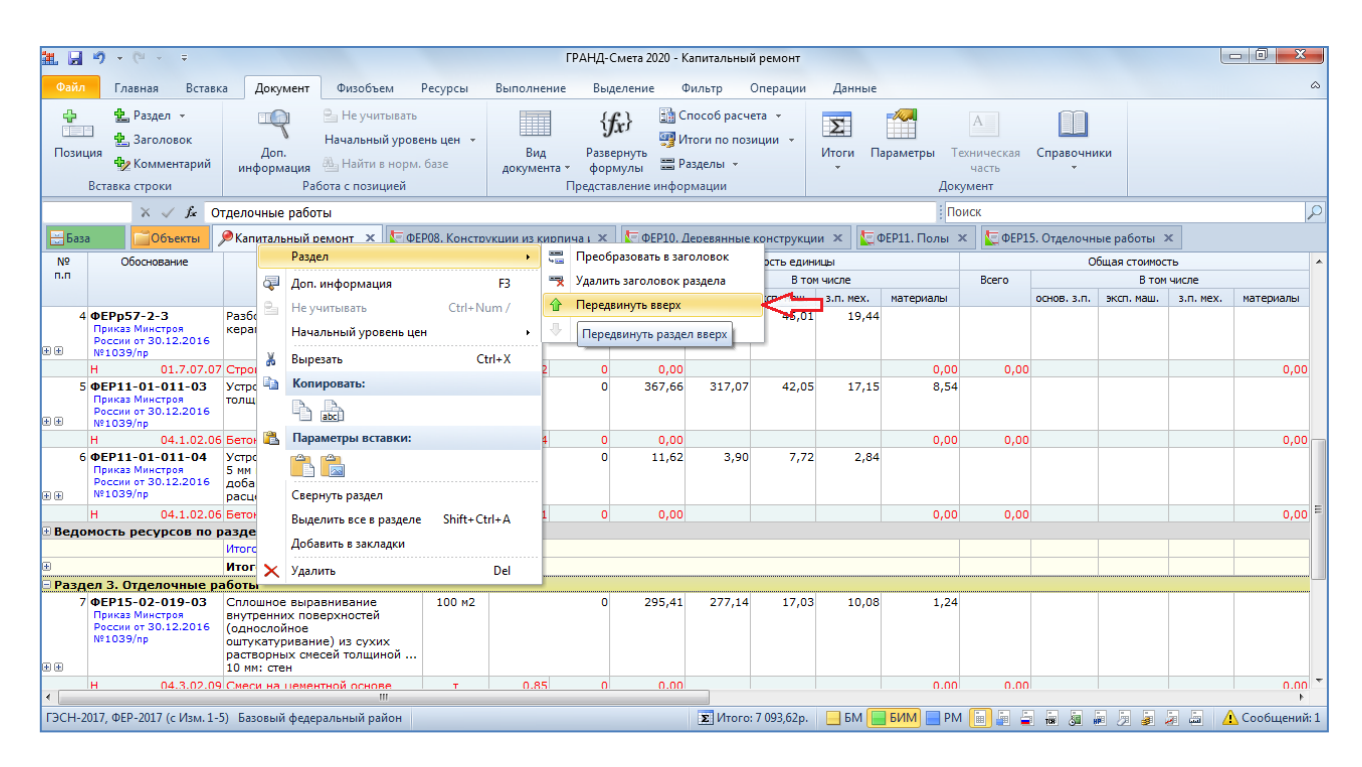

Что касается удаления из документа ненужной позиции сметы или целиком раздела сметы, то для этого предназначена команда **Удалить**, которая выполняется нажатием на клавиатуре клавиши **Delete**, либо путём выбора этой команды из контекстного меню.

Если требуется удалить из документа не целиком раздел сметы вместе с входящими в него позициями, а только заголовок раздела, то для этого необходимо щелчком правой кнопки мыши вызвать контекстное меню на заголовке раздела и выбрать там в группе **Раздел** команду **Удалить заголовок раздела**. В результате заголовок раздела будет удалён из документа, а его позиции присоединяются к предыдущему разделу.

### <span id="page-25-0"></span>**Как отменить сделанные изменения?**

#### [\(смотреть видео\)](https://www.grandsmeta.ru/3-dobavlenie-pozitsij-smety-struktura-smety/struktura-smety/kak-otmenit-sdelannye-izmeneniya)

А что если операция была выполнена ошибочно? Ничего страшного, не бойтесь совершать ошибки. В программе «ГРАНД-Смета» предусмотрена возможность отмены последних выполненных действий. Это кнопки с синими стрелками на панели быстрого доступа.

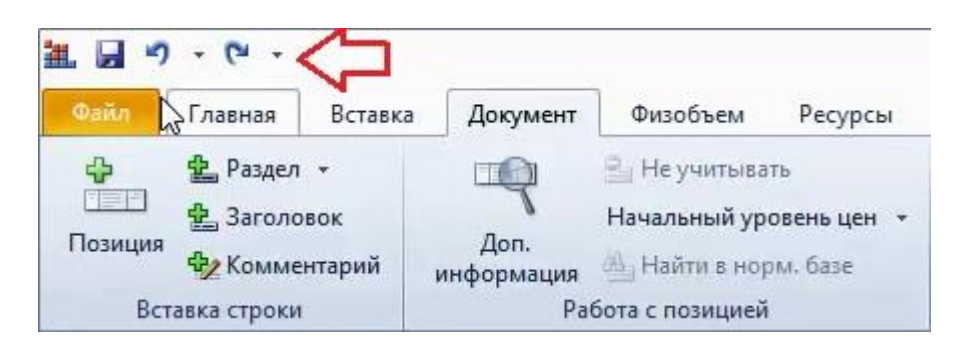

Программа «ГРАНД-Смета» позволяет отменить или вернуть обратно до 20 последних действий. Список операций отслеживается для каждого документа отдельно и не сбрасывается при сохранении сметы.

Таким образом, даже если в документе была допущена ошибка и после этого документ сохранён, но ещё не закрыт, то ошибочное действие можно отменить. И затем повторно сохранить документ.

## <span id="page-26-0"></span>**Как быстро перейти к нужному месту в смете?**

[\(смотреть видео\)](https://www.grandsmeta.ru/3-dobavlenie-pozitsij-smety-struktura-smety/struktura-smety/kak-bystro-perejti-k-nuzhnomu-mestu-v-smete)

Как можно быстро оказаться в конкретном месте локальной сметы? Если мы работаем с большой сметой, то поиск в смете нужной расценки может оказаться затруднительным, не так ли? Но только не при работе в программе «ГРАНД-Смета».

Во-первых, к нужному месту в локальной смете можно быстро перейти через *оглавление* сметы. При работе с любым документом программа позволяет по мере надобности включать или выключать отображение оглавления документа слева на экране – это делается нажатием кнопки **Оглавление** на панели инструментов на вкладке **Документ**.

При включённом на экране оглавлении локальной сметы можно в любой момент двойным щелчком левой кнопки мыши выбрать в нём заголовок нужного раздела – в результате мы сразу окажемся в смете на первой позиции этого раздела. Также можно перетащить мышью какую-либо позицию сметы (или сразу группу выделенных позиций) на оглавление документа – в результате позиции будут перенесены в выбранный раздел.

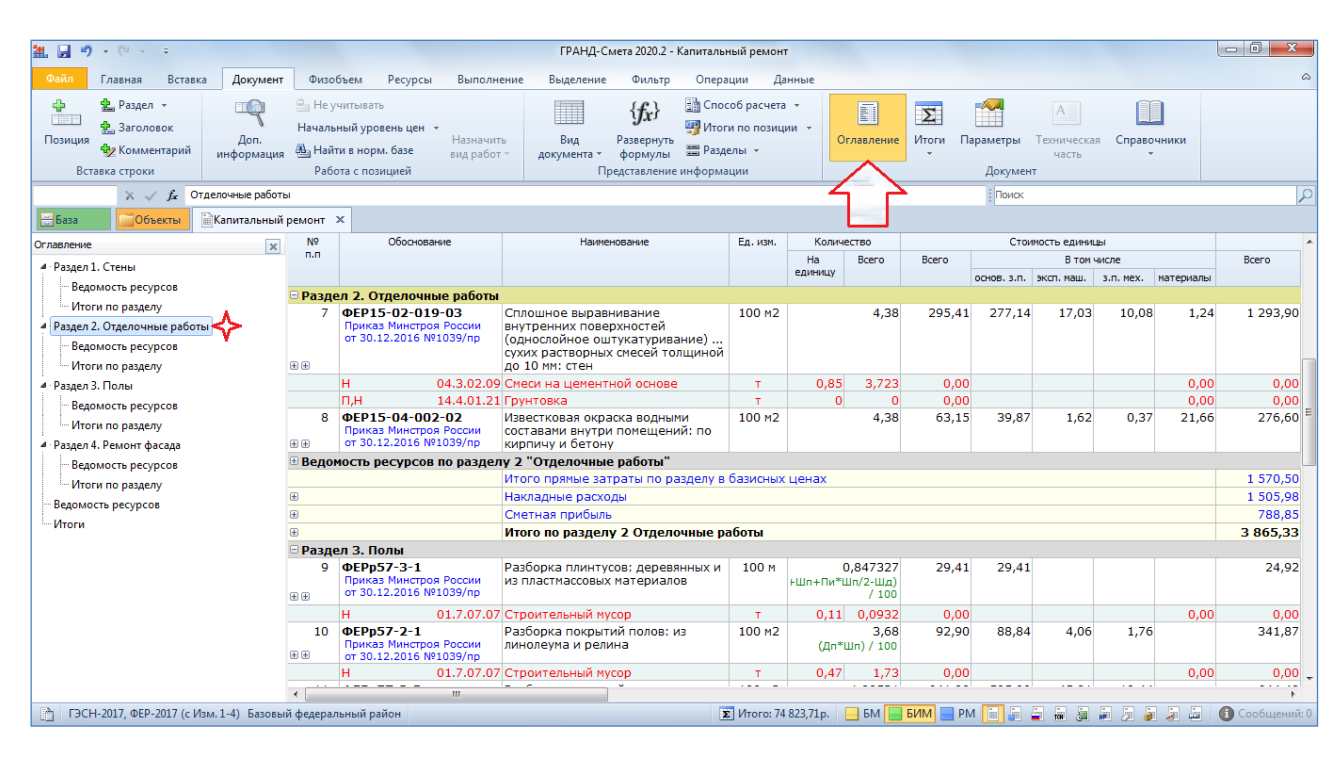

Другой способ быстрой навигации по документу – это переход по номеру позиции. Достаточно ввести порядковый номер нужной позиции в поле слева под панелью инструментов и подтвердить нажатием клавиши **Enter**. В результате мы сразу окажемся в смете на этой позиции.

И наконец, самый универсальный способ – поиск в документе по ключевым словам. Как обычно, текст для поиска в документе следует вводить в *поле поиска*, которое постоянно отображается на экране справа под панелью инструментов. А необходимые для поиска команды и настройки расположены на панели инструментов на контекстной вкладке **Поиск** – эта специальная вкладка становится доступна только при вводе текста в поле поиска.

Подтверждаем введённый текст для поиска нажатием клавиши **Enter** и в результате сразу оказываемся в смете на первой найденной позиции, где присутствуют заданные ключевые слова.

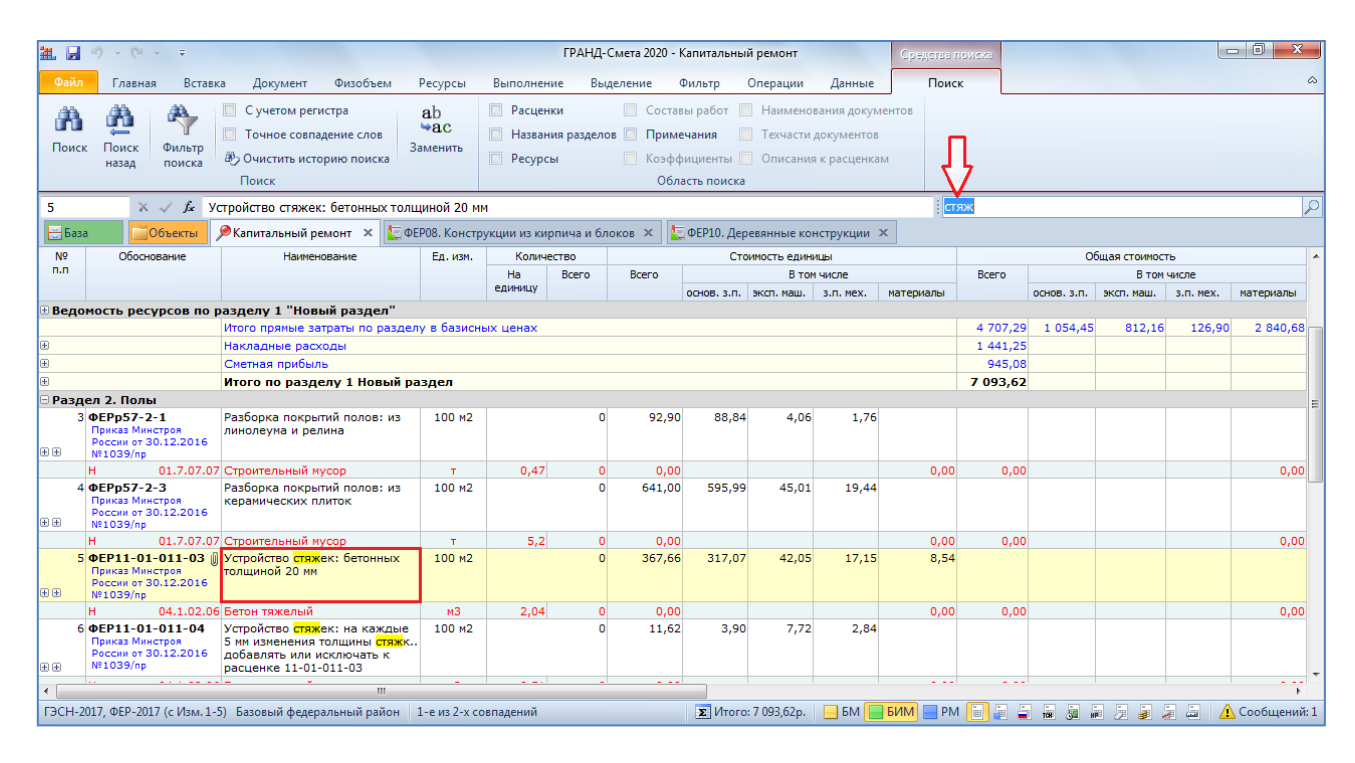

По умолчанию, когда сняты все флажки в настройках группы **Область поиска** на панели инструментов на вкладке **Поиск**, программа ищет заданные ключевые слова не только в позициях сметы, но также в наименованиях разделов и ресурсов. Если из-за этого в документе нашлось слишком много строк, удовлетворяющих условию поиска, то можно включить для поиска только одну из опций.

Для перехода к следующей найденной позиции достаточно повторно нажать клавишу **Enter** в поле поиска. Кроме того, для перехода к следующей (или для возвращения к предыдущей) найденной позиции в документе можно использовать кнопку **Поиск** (или **Поиск назад**) на панели инструментов на вкладке **Поиск**.

Также можно просто пролистывать документ, ориентируясь на выделенные цветом в позициях найденные ключевые слова. Чтобы сбросить выделение в позициях найденных ключевых слов, необходимо очистить поле поиска.

## <span id="page-28-0"></span>**Закладки в документах**

Для быстрого доступа к часто используемой информации в документах (позиции смет, расценки в сборниках нормативной базы, цитаты из технических частей и т. п.) в программе «ГРАНД-Смета» версии 2020 добавлен новый режим работы с *закладками*. Соответствующая папка **Мои закладки** видна как при работе с базой смет на вкладке **Объекты**, так и при работе с нормативной базой на вкладке **База**, и её содержимое в обоих случаях одинаково.

Для того чтобы добавить закладку на выделенную позицию в документе, необходимо щелчком правой кнопки мыши на этом месте вызвать контекстное меню и выполнить там команду **Добавить в закладки**.

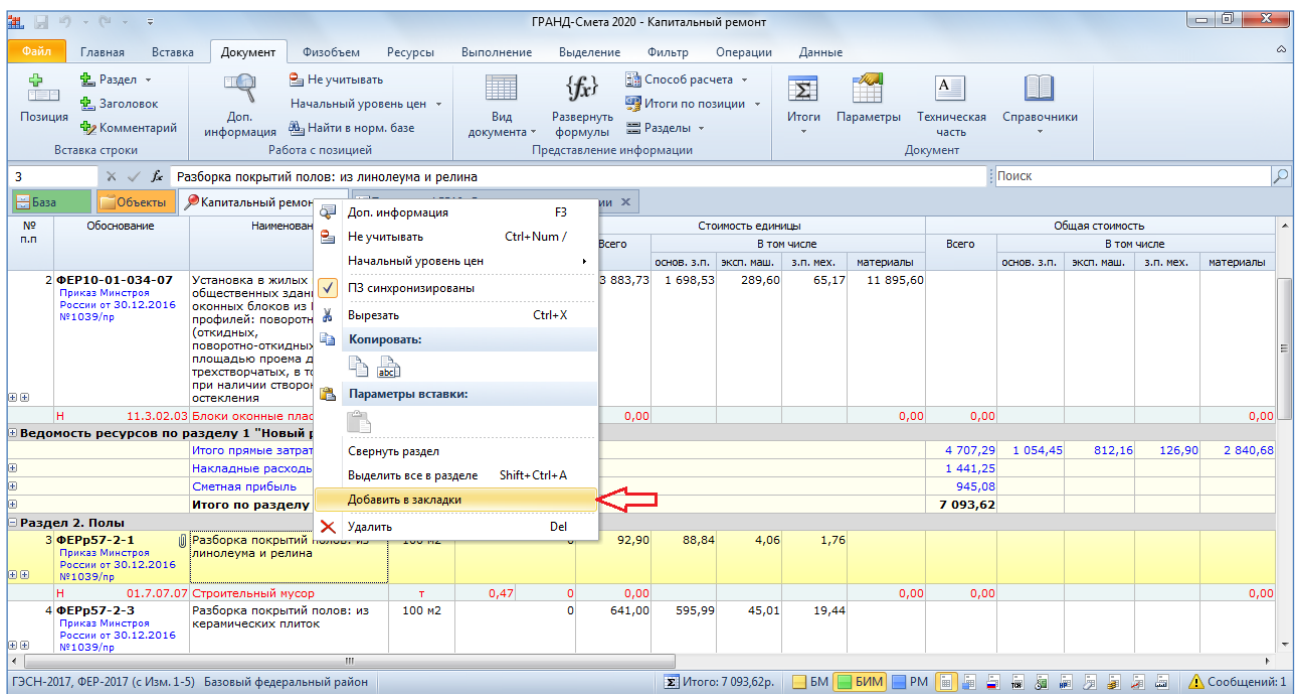

Аналогичным образом можно добавить закладку на выделенный текст в технической части.

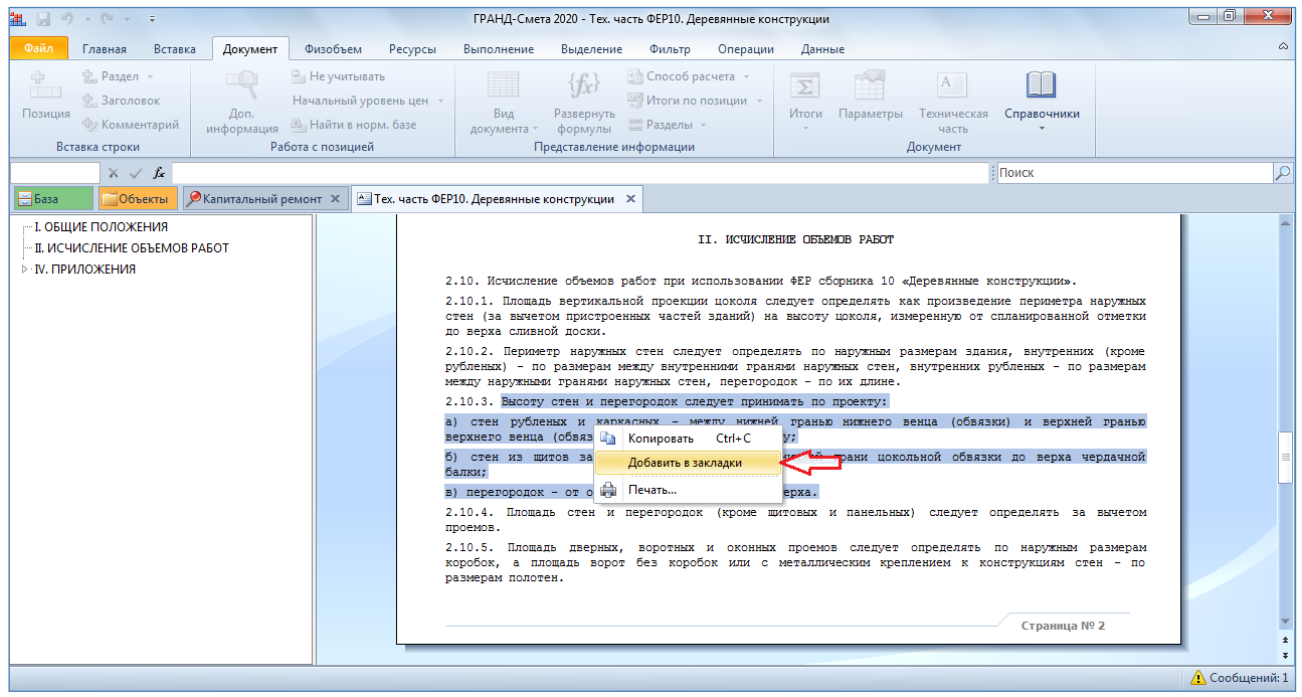

Далее в появившемся окне следует ввести наименование закладки. В этом же окне можно выбрать нужную папку для сохранения закладки (корневая папка **Мои закладки** или имеющаяся там вложенная папка), либо создать для этого новую папку.

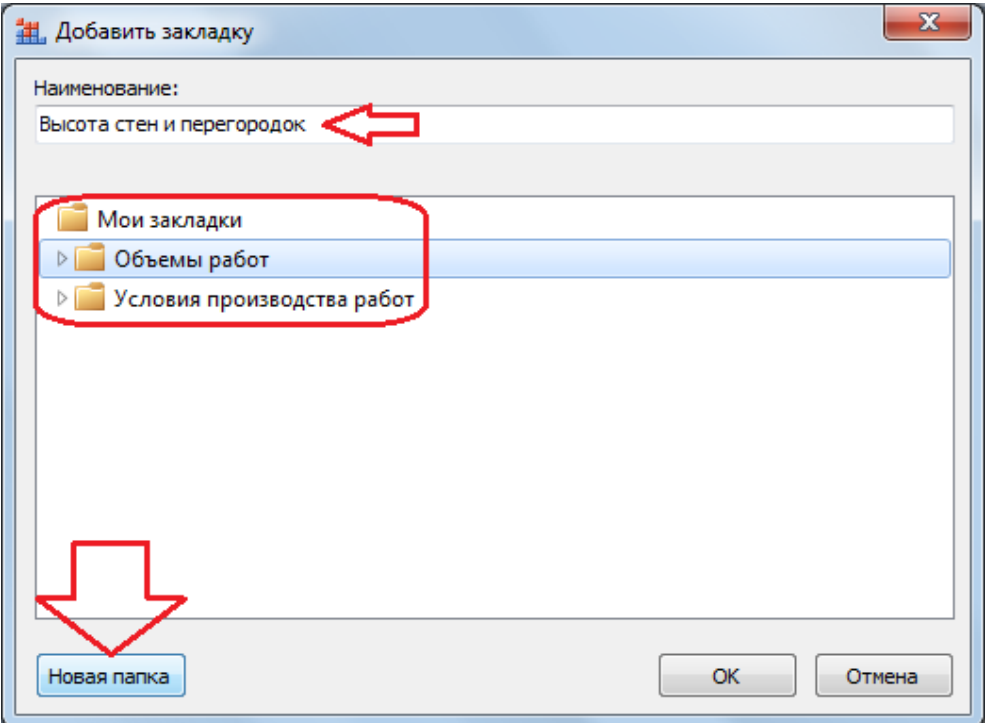

Все закладки сохраняются в виде обычных файлов внутри соответствующей вложенной папки в общей папке **Гранд-Смета**, которая содержится в стандартной пользовательской папке **Мои документы** в *Windows*.

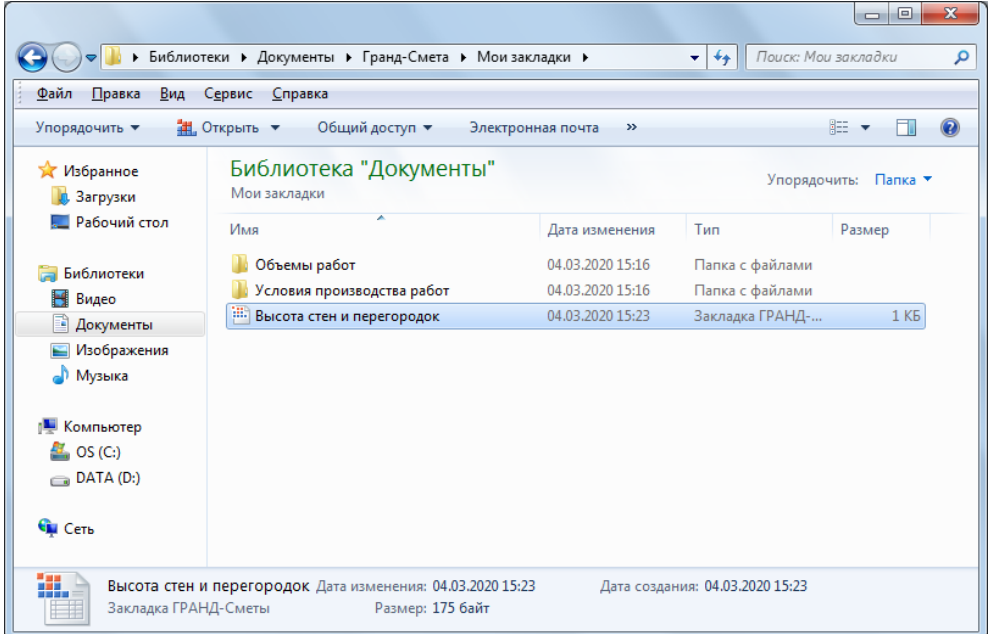

При использовании мобильной флеш-версии программы «ГРАНД-Смета» файлы-закладки сохраняются в соответствующей папке на флеш-ключе.

Соответственно, при необходимости закладки можно копировать, удалять, переносить из папки в папку средствами проводника *Windows*. Кроме того, закладки можно отправлять по электронной почте, а также добавлять в сметы в виде вложений.

В дальнейшем можно в любой момент открыть папку **Мои закладки** (на вкладке **База** или на вкладке **Объекты**) и выбрать там какую-либо закладку двойным щелчком левой кнопки мыши, после чего программа автоматически открывает соответствующий документ сразу на нужном месте.

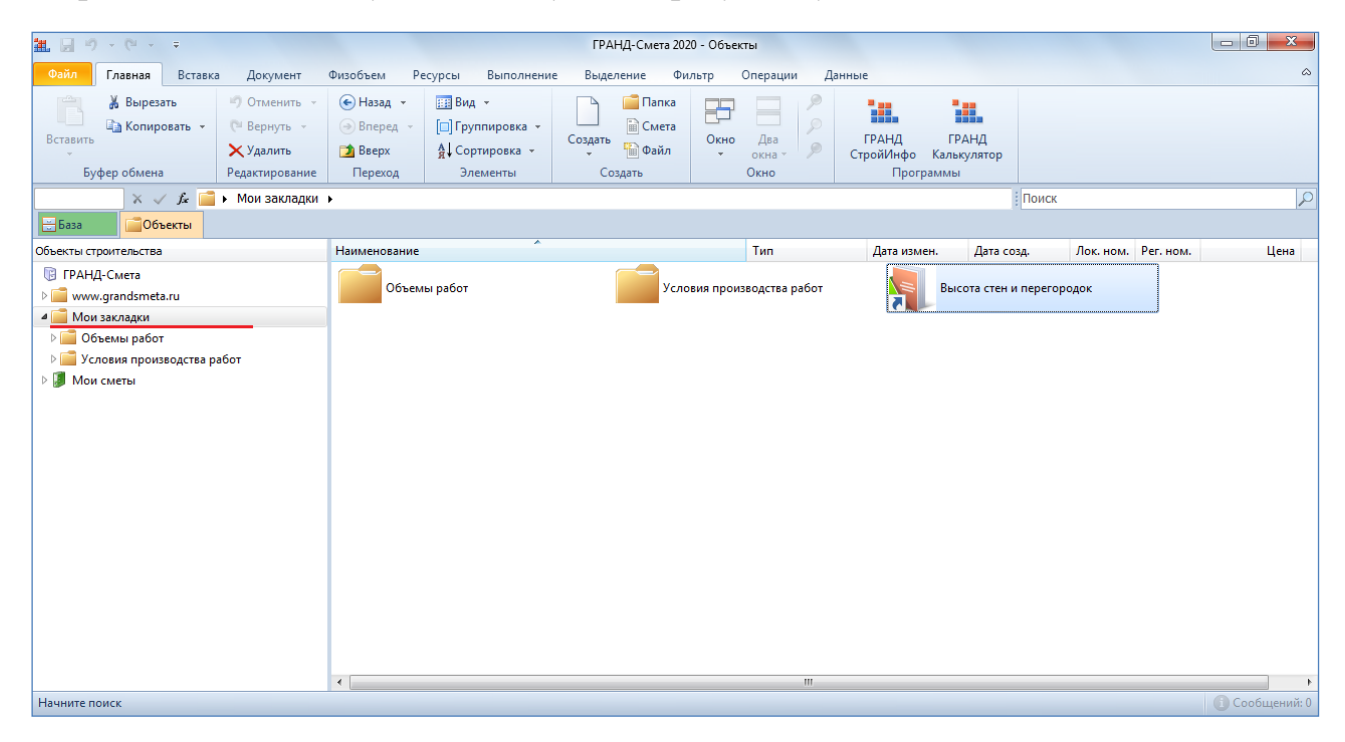

# <span id="page-31-0"></span>*Локальный сметный расчёт по Методике 2020*

Отметим здесь важное событие в сфере ценообразования в строительстве, которое произошло во второй половине 2020 года. С 5 октября 2020 года вступила в силу новая Методика определения сметной стоимости строительства, реконструкции, капитального ремонта, сноса объектов капитального строительства, работ по сохранению объектов культурного наследия (памятников истории и культуры) народов Российской Федерации на территории Российской Федерации (далее – Методика 2020). *Методика 2020* утверждена приказом Минстроя России № 421/пр от 4 августа 2020 года. При этом ранее действовавшая Методика определения стоимости строительной продукции на территории Российской Федерации (МДС 81-35.2004) была признана не подлежащей применению приказом Минстроя России № 592/пр от 6 октября 2020 года.

Впоследствии приказом Минстроя России № 557/пр от 7 июля 2022 года в Методику 2020 были внесены существенные изменения. Новая редакция Методики 2020, с учётом изменений по приказу № 557/пр, вступила в силу с 11 сентября 2022 года.

Методика 2020 (как в первоначальной редакции, так и в редакции приказа № 557/пр) содержит обновлённые формы локальных сметных расчётов, а также новые требования к заполнению, оформлению локальных смет, алгоритму математических расчётов и подведению итогов по смете. В связи с этим в программе «ГРАНД-Смета» потребовались значительные дополнения.

Для того чтобы выполнить локальный сметный расчёт в соответствии с требованиями Методики 2020, нужно сделать ряд настроек в окне с параметрами сметы, в разделе **Расчет** – **Методика 2020**. Здесь следует включить опцию (установить флажок) **Методика 2020**. И далее выбрать один из двух вариантов расчёта по Методике 2020: расчёт по Методике 2020 в её первоначальной редакции (приказ № 421/пр от 04.08.2020) или по Методике 2020 *с изм. 1* (приказ № 421/пр от 04.08.2020 в редакции приказа № 557/пр от 07.07.2022).

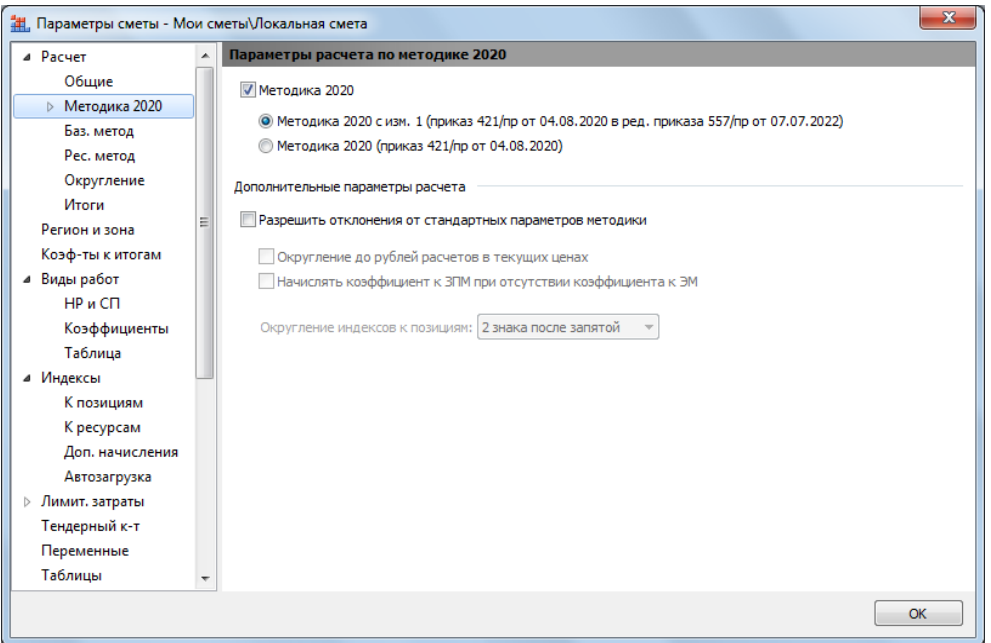

Кроме того, при необходимости здесь также можно включить дополнительную опцию **Разрешить отклонения от стандартных параметров методики**. В результате становятся доступны для корректировки расположенные ниже настройки, каждая из которых позволяет при выполнении расчёта по Методике 2020 немного отступить от строгого соблюдения положений Методики.

Эти настройки были добавлены в программу по многочисленным просьбам специалистов-сметчиков и могут использоваться только при обязательном согласовании с заказчиком строительства и проверяющими органами. Например, имеется настройка, которая задаёт требуемую точность для значений индексов изменения сметной стоимости, применяемых в программе при расчёте сметы по Методике 2020 – тогда как в Методике однозначно утверждается, что округление значения индекса производится до двух знаков после запятой.

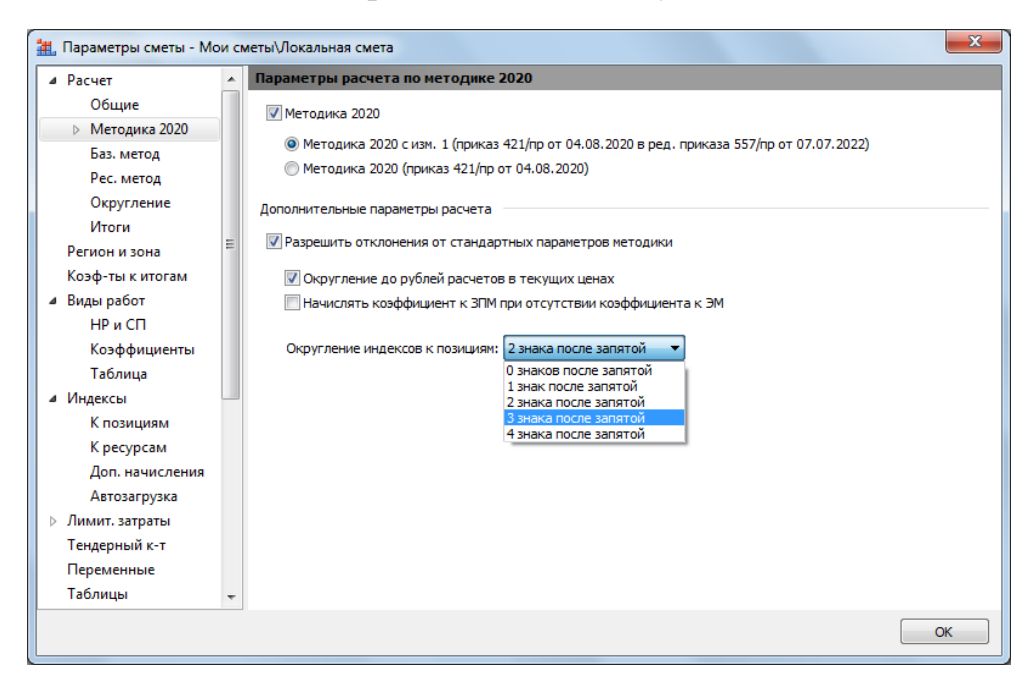

Для надлежащего оформления выходных документов, в соответствии с требованиями Методики 2020, в окне с параметрами сметы наряду с основными параметрами расчёта по Методике 2020 имеется дополнительная группа параметров с названием **ФРСН**.

Здесь можно указать все справочные данные, необходимые для заполнения соответствующих текстовых полей в титульной части выходной формы локального сметного расчёта. Прежде всего, это данные об используемой в расчёте редакции сметных нормативов. А также, на отдельных вкладках: данные об используемых индексах изменения сметной стоимости, данные об утверждении оплаты труда, нормативов накладных расходов и сметной прибыли.

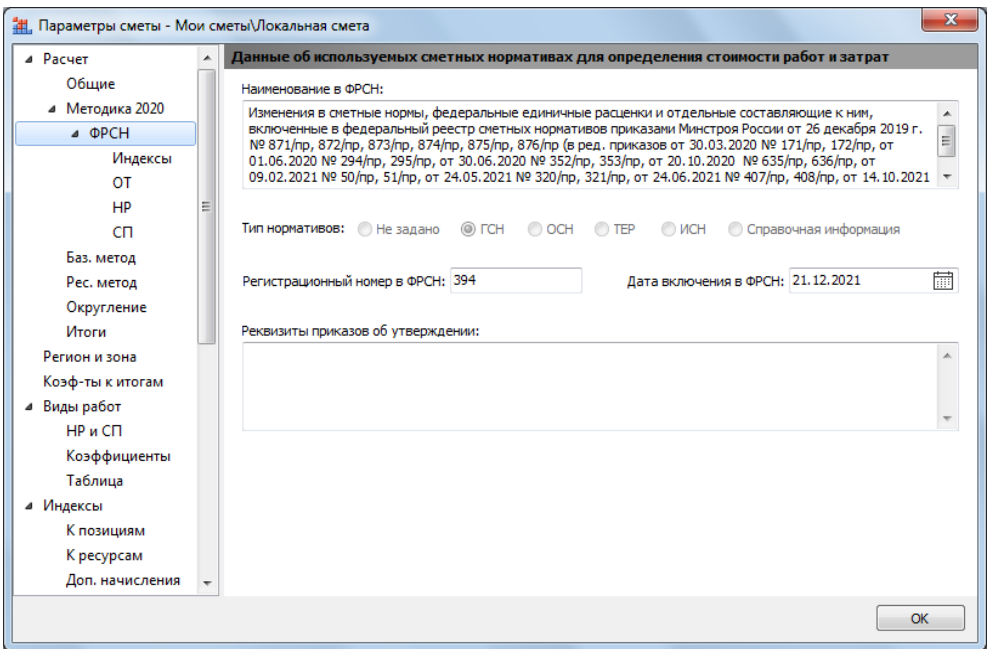

Следует отметить, что при включении опции **Методика 2020** ряд настроек в параметрах сметы автоматически приводятся в соответствии с требованиями Методики 2020. В частности, в разделе **Расчет** – **Общие** становится активным (и недоступным для переключения) способ расчёта, при котором в случае одновременного применения к позиции нескольких коэффициентов осуществляется **Перемножение коэффициентов**. При этом результирующее значение коэффициента округляется до *семи знаков после запятой*.

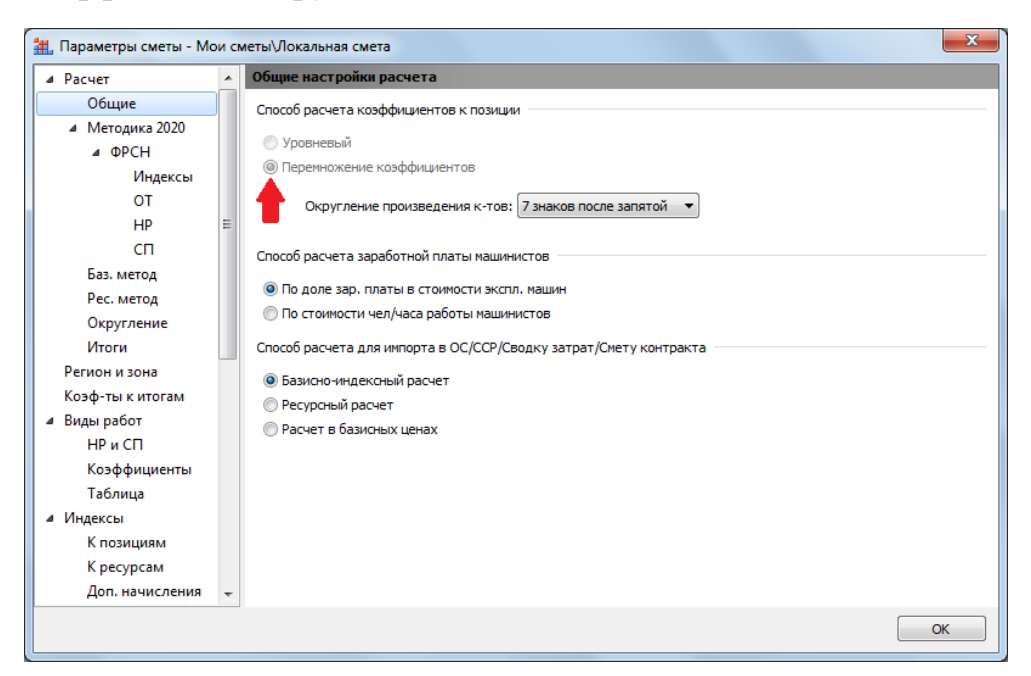

Включённая опция **Методика 2020** прежде всего влияет на алгоритм математических расчётов, структуру и порядок формирования итогов по смете.

Наряду с возможностью задавать какие-либо отдельные настройки в параметрах сметы программа также позволяет выбрать подходящий *шаблон настроек расчёта*. Это делается в окне с параметрами сметы в корневом разделе **Расчет**, где предлагается список всех имеющихся в программе шаблонов.

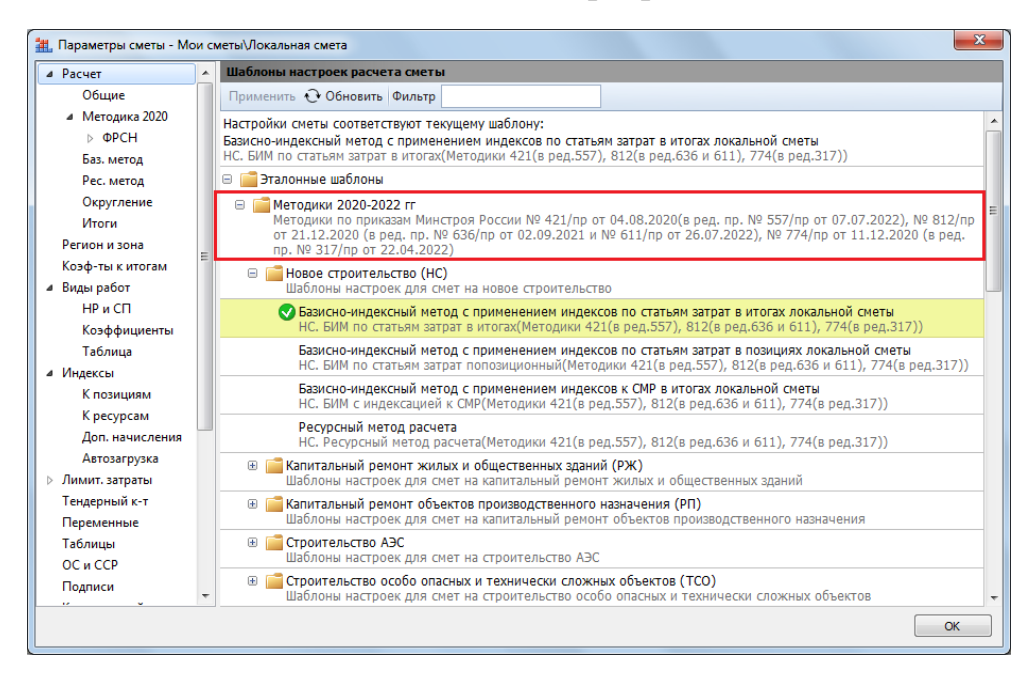

Каждый такой шаблон представляет собой совокупность различных настроек из окна с параметрами сметы, которые необходимы для того, чтобы выполнить сметный расчёт в точном соответствии с той или иной методикой. В группе **Эталонные шаблоны**, в разделе **Методики 2020-2022 гг**, собраны актуальные шаблоны расчёта на основании действующих методических документов – все эти документы перечислены в подробном описании шаблона, которое выводится серым цветом под его кратким описанием. А всплывающая подсказка при наведении указателя мыши на шаблон показывает комментарий к этому шаблону.

Соответственно, выбрав шаблон расчёта согласно Методике по приказу № 421/пр в редакции приказа № 557/пр, в зависимости от вида строительства и требуемого способа расчёта, мы автоматически применяем в параметрах сметы необходимый набор настроек для правильного расчёта сметной стоимости по Методике 2020 (в том числе, расчёт накладных расходов и сметной прибыли по новым методикам 2020 года, с учётом их последующих изменений).

Формы выходных документов для локальных сметных расчётов, которые содержатся в Методике 2020, существенно отличаются от обычной формы локальной сметы. Поэтому в программе «ГРАНД-Смета» предусмотрен специальный вид документа, чтобы при работе со сметами по Методике 2020 можно было адекватно отобразить локальную смету на экране.

Переключать вид документа можно при помощи кнопок на *статусной строке*, которая располагается внизу окна программы. Мы видим здесь в правой части строки ряд кнопок, и одна из них позволяет выбрать вид документа, соответствующий форме локальной сметы согласно новой Методике 2020 года.

Кроме того, можно нажать кнопку **Вид документа** на панели инструментов на вкладке **Документ** и выбрать в выпадающем списке пункт **Локальная смета 2020**.

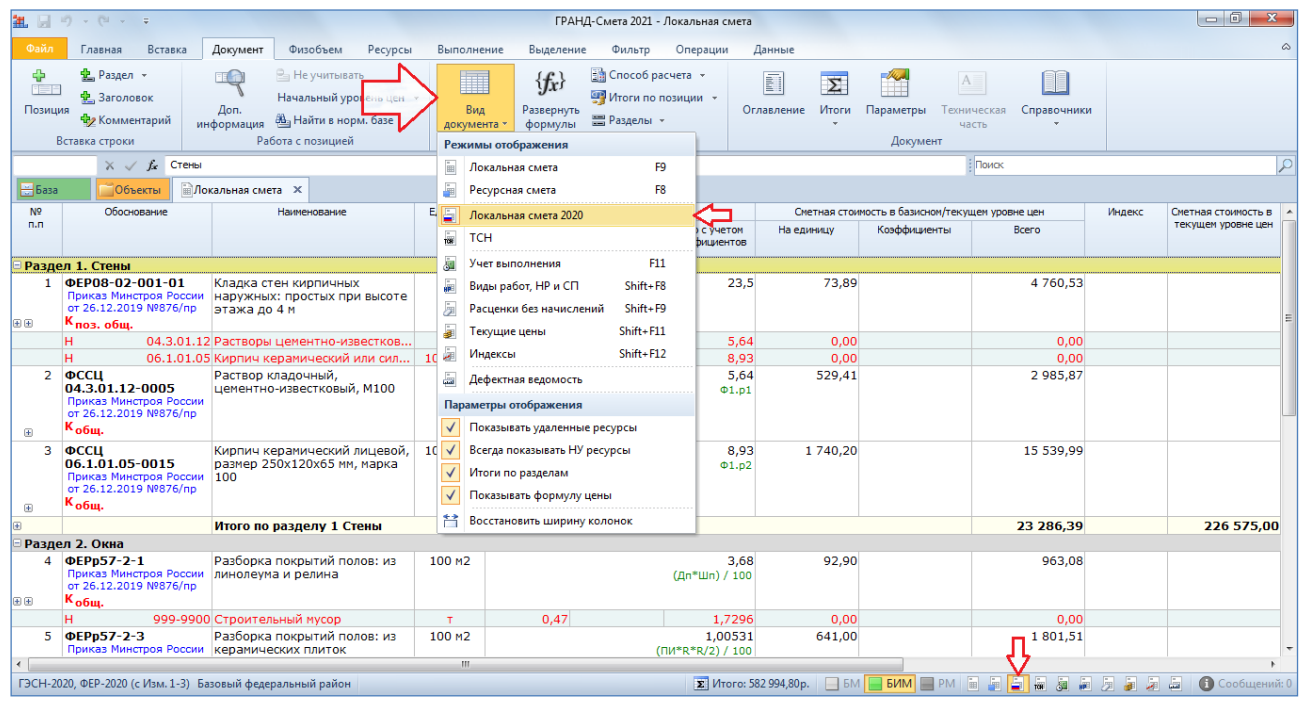

Для наилучшего понимания особенностей данной формы локальной сметы надо щёлкнуть мышью по правому значку группировки рядом с порядковым номером позиции – тогда в бланке локальной сметы под позицией раскроется её *протокол расчёта*.

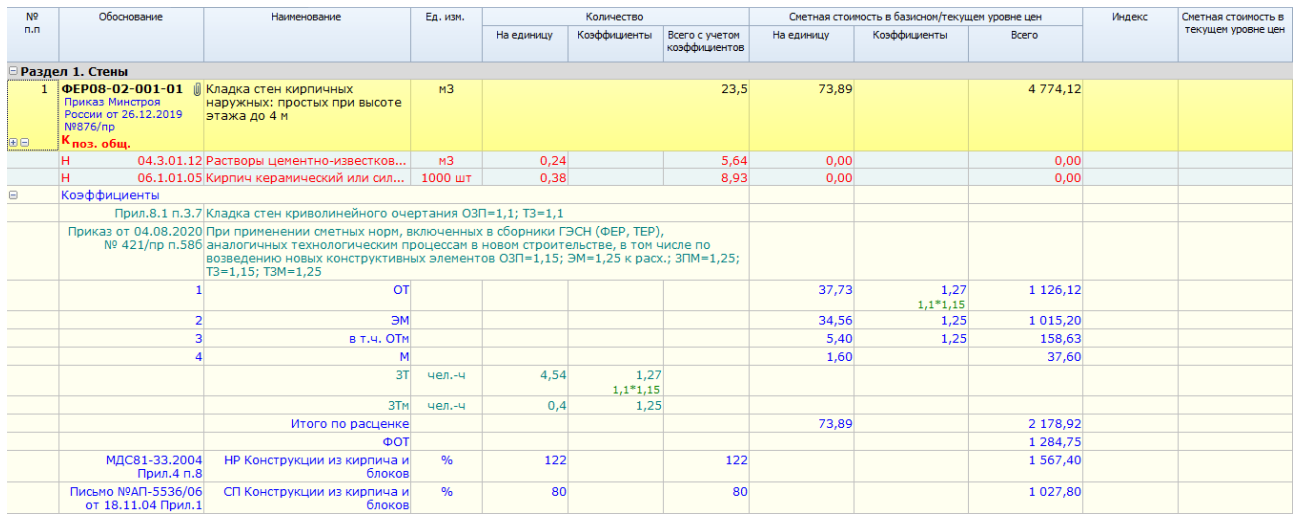

Здесь имеет смысл обратить внимание прежде всего на вертикальное расположение элементов прямых затрат, а также на то, как отображается информация о применённых в позиции сметы поправочных коэффициентах.

А для формирования соответствующего выходного документа в программе «ГРАНД-Смета» имеются специальные выходные формы для печати.

# <span id="page-37-0"></span>*Создание сметы по шаблону*

Вернёмся к началу работы со сметой, когда необходимо создать новую локальную смету. Ранее был рассмотрен наиболее простой способ, как можно создать новый документ в программе «ГРАНД-Смета»: находясь в папке **Мои сметы** вызвать контекстное меню и далее выбрать нужный пункт в группе **Создать**, либо воспользоваться кнопкой **Создать** на панели инструментов на вкладке **Главная**.

Также можно применить и другой способ – это режим **Создать**, доступный в меню вкладки **Файл** на панели инструментов.

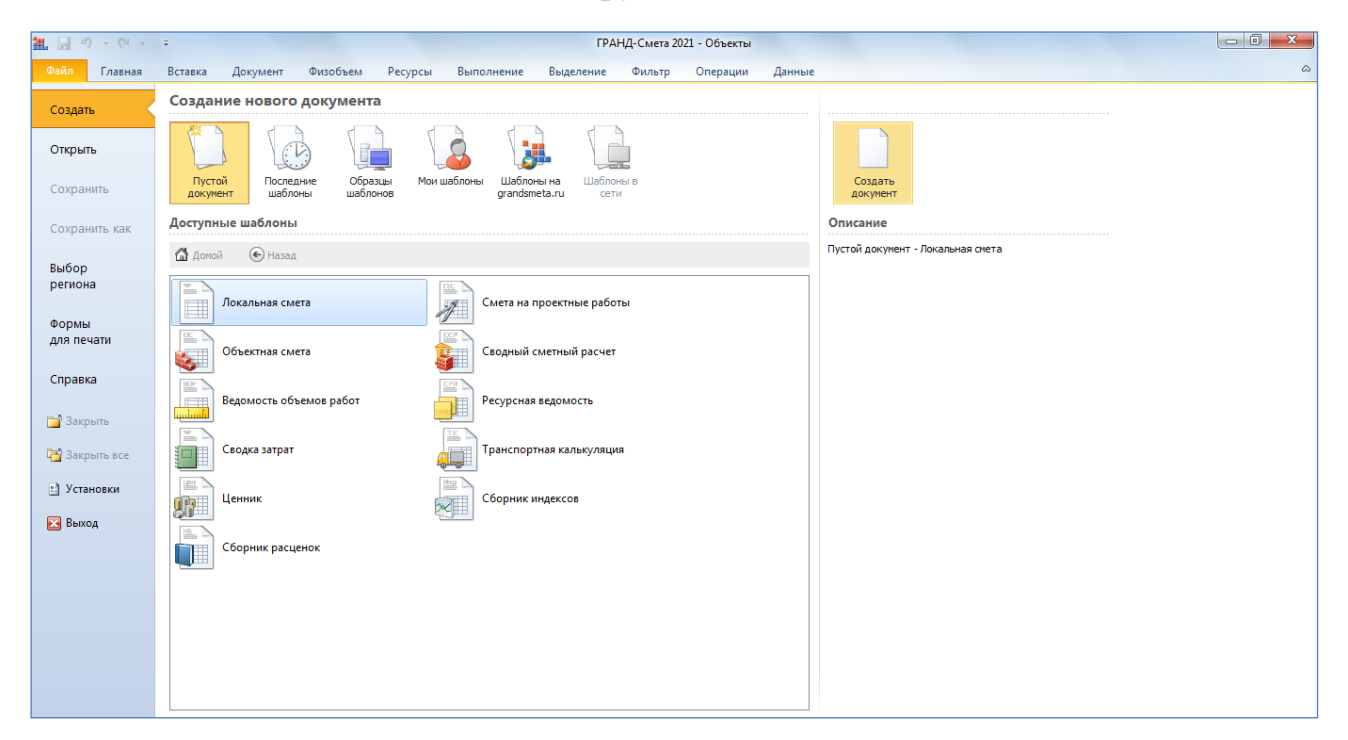

Если здесь выбрать нужный вариант в разделе **Пустой документ** (например, **Локальная смета**), то мы получим, как и в первом случае, пустой незаполненный документ. Но наряду с этим данный способ создания нового документа позволяет создавать сметы *по шаблону*.

Если в режиме **Создать** открыть раздел **Образцы шаблонов**, то мы увидим список типовых *шаблонных* смет.

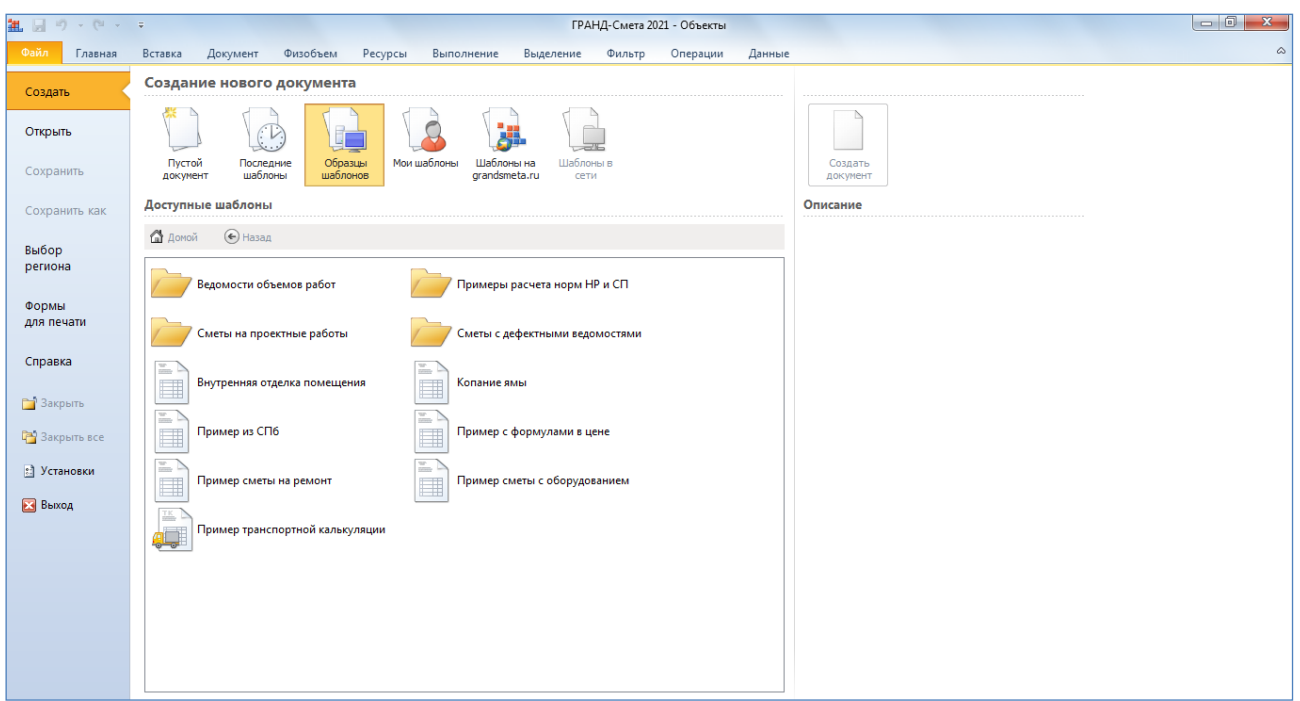

Каждая шаблонная смета представляет собой пример сметы для того или иного случая: расчёт стоимости отдельных видов работ и конструктивных элементов, применение различных методик расчёта, использование каких-либо дополнительных начислений. Выбрав нужный вариант в разделе **Образцы шаблонов**, мы получим в качестве нового документа точную копию данного шаблона.

Как правило, шаблоны – это не полностью законченные сметы, а заготовки с перечнем позиций и определённым набором параметров. При этом в шаблонной смете может оказаться заведомо избыточный перечень позиций с нулевыми объёмами работ – тогда при создании новой сметы на основе шаблона остаётся только указать объёмы работ в нужных позициях, а все остальные неиспользуемые позиции можно быстро удалить.

Ясно, что со сметой, которая была создана на основе шаблона, в любом случае придётся выполнить ещё целый ряд необходимых действий: добавить дополнительные позиции, ввести или уточнить объёмы работ, применить коэффициенты на условия производства работ, настроить расчёт накладных расходов и сметной прибыли и т. д. Все эти действия подробно рассматриваются в соответствующих частях учебного курса.

Если компьютер подключён к сети Интернет, то наряду с шаблонами из раздела **Образцы шаблонов** также можно воспользоваться шаблонами из раздела **Шаблоны на grandsmeta.ru**.

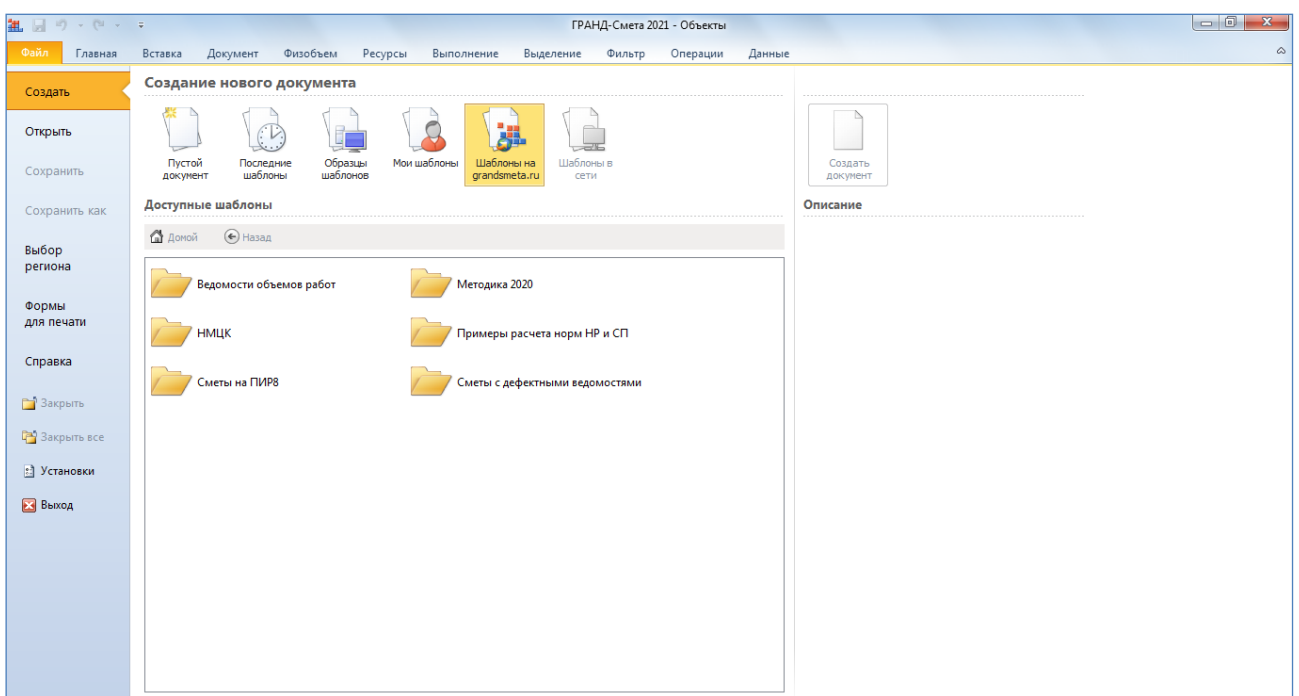

При наличии в разделе **Шаблоны на grandsmeta.ru** каких-либо шаблонов, которые в дальнейшем могут ещё неоднократно пригодиться для использования, имеет смысл скопировать их в раздел **Мои шаблоны**: щелчком правой кнопки мыши по названию шаблона вызвать контекстное меню и выполнить там соответствующую команду. В результате все нужные шаблоны будут находиться локально на вашем рабочем месте и для их использования не потребуется подключение к сети Интернет.

# <span id="page-39-0"></span>*Работа с дефектной ведомостью*

В программе «ГРАНД-Смета» предусмотрена возможность составления *дефектной ведомости*.

Как известно, дефектная ведомость составляется по объектам, подлежащим ремонту или реставрации, и учитывает состав и объёмы работ, которые можно определить в результате натурного осмотра. И впоследствии дефектная ведомость может служить основанием для составления локальной сметы.

Суть рассматриваемого режима программы «ГРАНД-Смета» в том, что составление дефектной ведомости представляет собой начальный этап работы по составлению текущей открытой локальной сметы. А саму дефектную ведомость можно считать вариантом представления локальной сметы.

Вернёмся к моменту, когда открыта только что созданная незаполненная локальная смета.

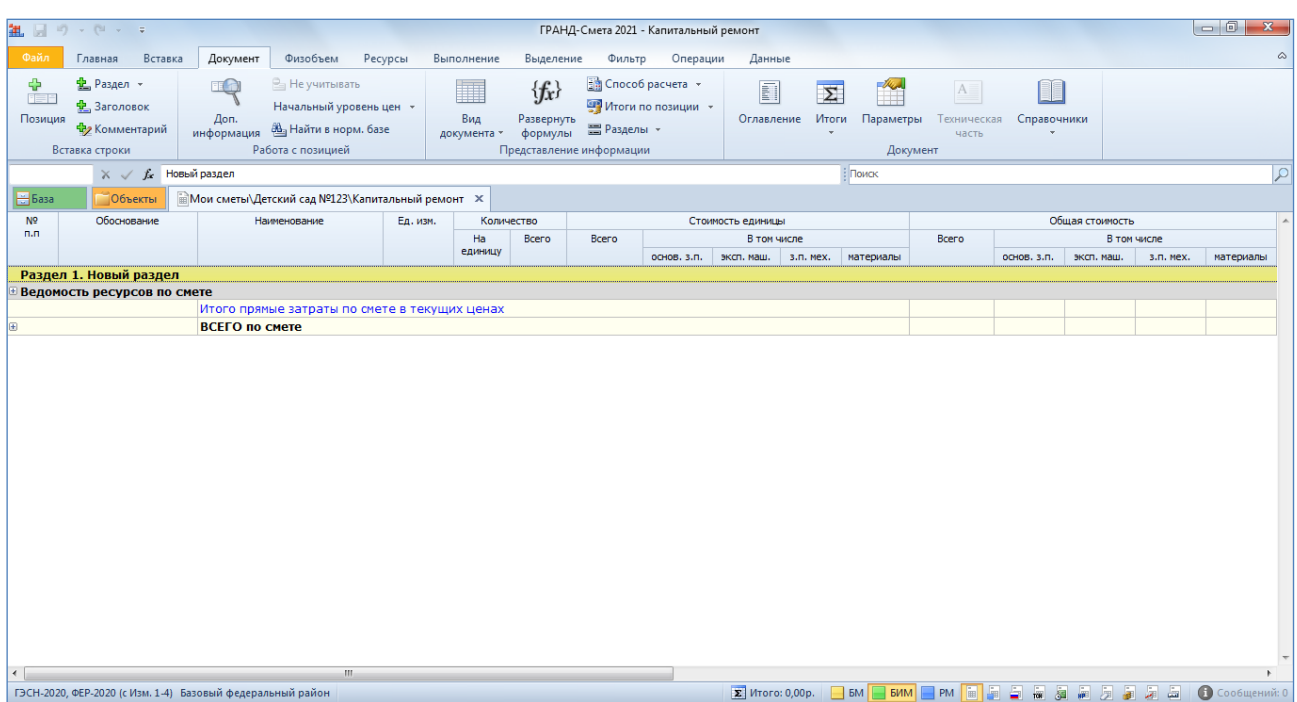

Выбираем в смете режим дефектной ведомости. Для этого можно воспользоваться кнопкой **Вид документа** на панели инструментов на вкладке **Документ** или нажать соответствующую кнопку в статусной строке внизу окна программы.

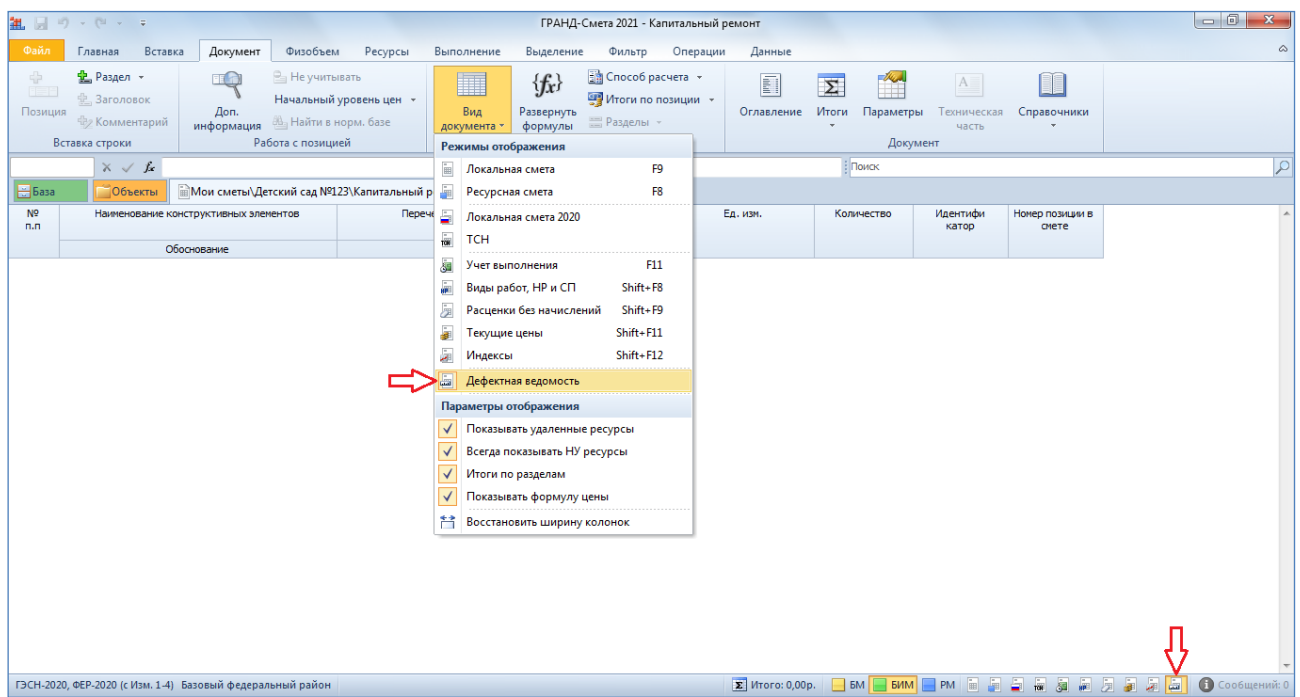

Составление дефектной ведомости начинается с добавления нового раздела – одного или нескольких. Как и при работе с локальной сметой, новый раздел добавляется нажатием кнопки **Раздел** на панели инструментов на вкладке **Документ** (аналогичная кнопка расположена на вкладке **Вставка**). А наименование раздела можно ввести вручную с клавиатуры, либо перетащить мышью типовое наименование из справочника **Разделы и заголовки**.

Добавляем в дефектную ведомость два раздела и вводим для них наименования *Первая комната* и *Вторая комната*.

Затем в дефектную ведомость добавляются *дефекты*. Так называемые дефекты – это основной элемент дефектной ведомости, где описываются работы, требующие выполнения, и указывается объём работ. Для добавления дефекта нужно нажать кнопку **Описание дефекта** в группе команд **Вставка новой строки** на панели инструментов на вкладке **Вставка**.

Добавляем в **Раздел 1** (для первой комнаты) дефект **1**. В добавленной пустой строке в качестве наименования конструктивных элементов указываем *Полы*, описание дефекта – *Разборка старых полов. Бетонная стяжка.* Указываем также единицу измерения *м2* и объём работ по дефекту *20* – впоследствии на это значение можно будет ссылаться при вводе объёмов работ по единичным позициям дефекта.

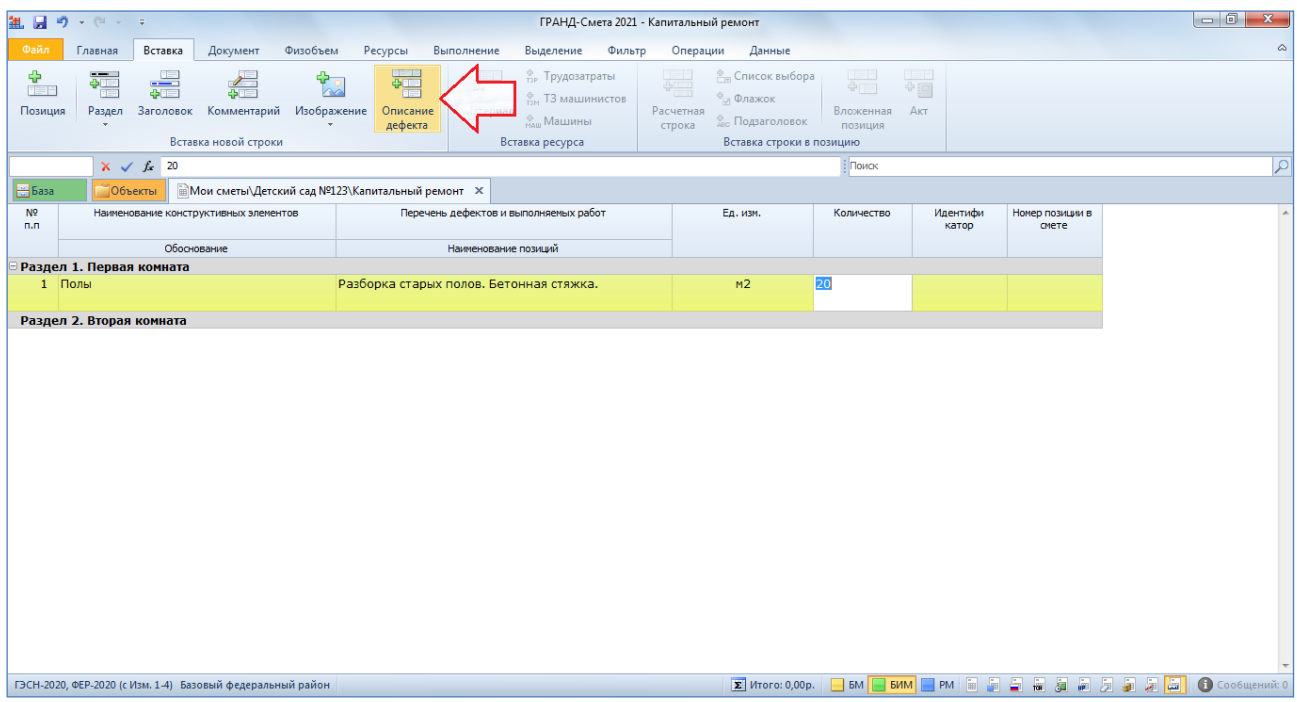

И далее для дефекта формируется набор единичных позиций – позиции можно вводить вручную либо копировать расценки из нормативной базы. Эти действия выполняются точно так же, как и при составлении сметы: применяется кнопка **Позиция** (расположенная на панели инструментов как на вкладке **Документ**, так и на вкладке **Вставка**), либо открывается текущая активная нормативная база с последующим поиском и выбором оттуда нужных расценок.

В нашем примере мы выбираем для дефекта **1** расценки **ФЕРр57-2-1** и **ФЕР11- 01-011-03**. При вводе объёмов работ по позициям можно использовать переменную *ОБЪЕМ*, значением которой является объём работ по заглавному дефекту. То же самое значение имеет переменная *Q*. Если в позициях дефектной ведомости использованы переменные *Q* либо *ОБЪЕМ*, то впоследствии можно будет при необходимости изменить только объём работ в заглавном дефекте, и в результате автоматически пересчитаются объёмы работ в позициях.

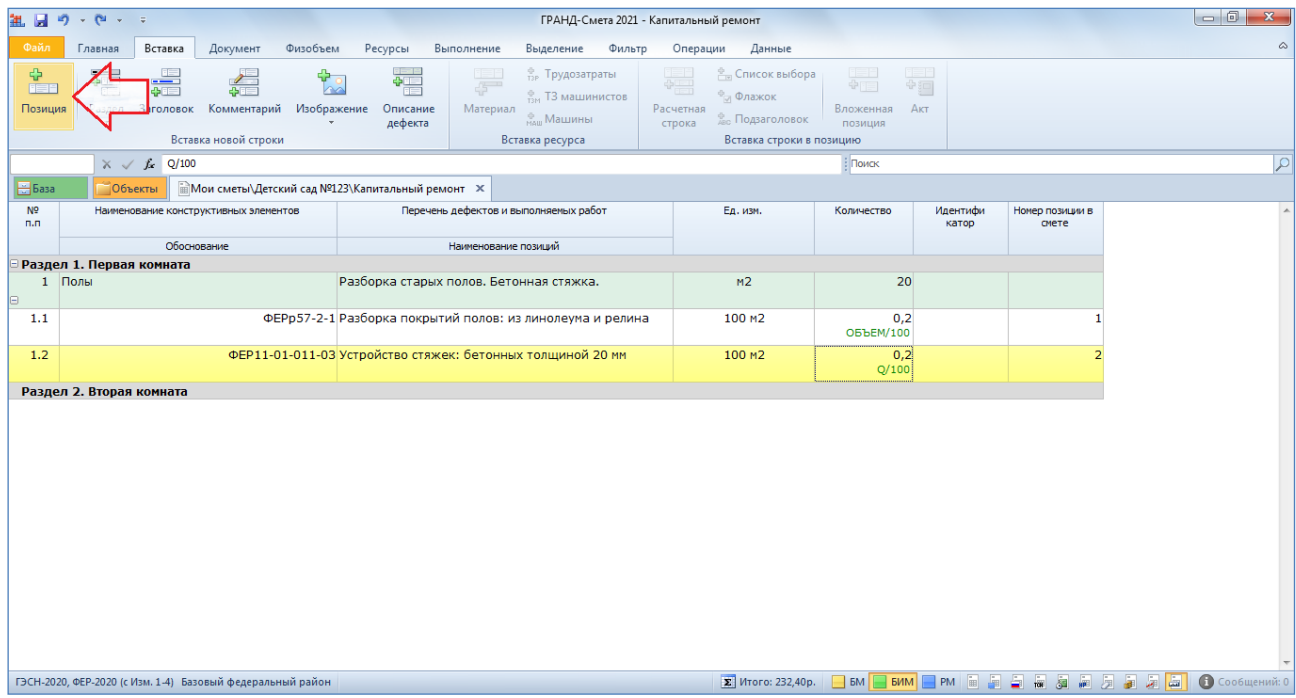

Следует иметь в виду, что по мере составления дефектной ведомости происходит формирование списка позиций локальной сметы. При добавлении новой позиции в дефектную ведомость автоматически добавляется соответствующая позиция в локальную смету. Это происходит за кадром, а в режиме дефектной ведомости можно видеть информацию в последней колонке **Номер позиции в смете**.

Продолжаем работу с нашим примером. Добавляем теперь в **Раздел 2** (для второй комнаты) дефект **2**, аналогичный дефекту **1** – с той лишь разницей, что указываем другое значение объёма работ, а при формировании набора единичных позиций для этого дефекта вместо расценки **ФЕРр57-2-1** используем расценку **ФЕРр57-2-2**.

Обратите внимание, что при добавлении позиции в дефектную ведомость возможны две ситуации – либо это совершенно новая позиция, либо в дефектной ведомости уже была позиция с таким описанием (то есть, совпадают обоснование, наименование и единица измерения). В первом случае и в

локальную смету также будет добавлена новая позиция, номер которой отображается в колонке **Номер позиции в смете**. А во втором случае совпадающим позициям дефектной ведомости ставится в соответствие одна и та же позиция локальной сметы, где происходит сложение объёмов работ. Таким образом, несколько совпадающих позиций дефектной ведомости (из разных дефектов) порождают одну позицию локальной сметы с суммарным объёмом работ.

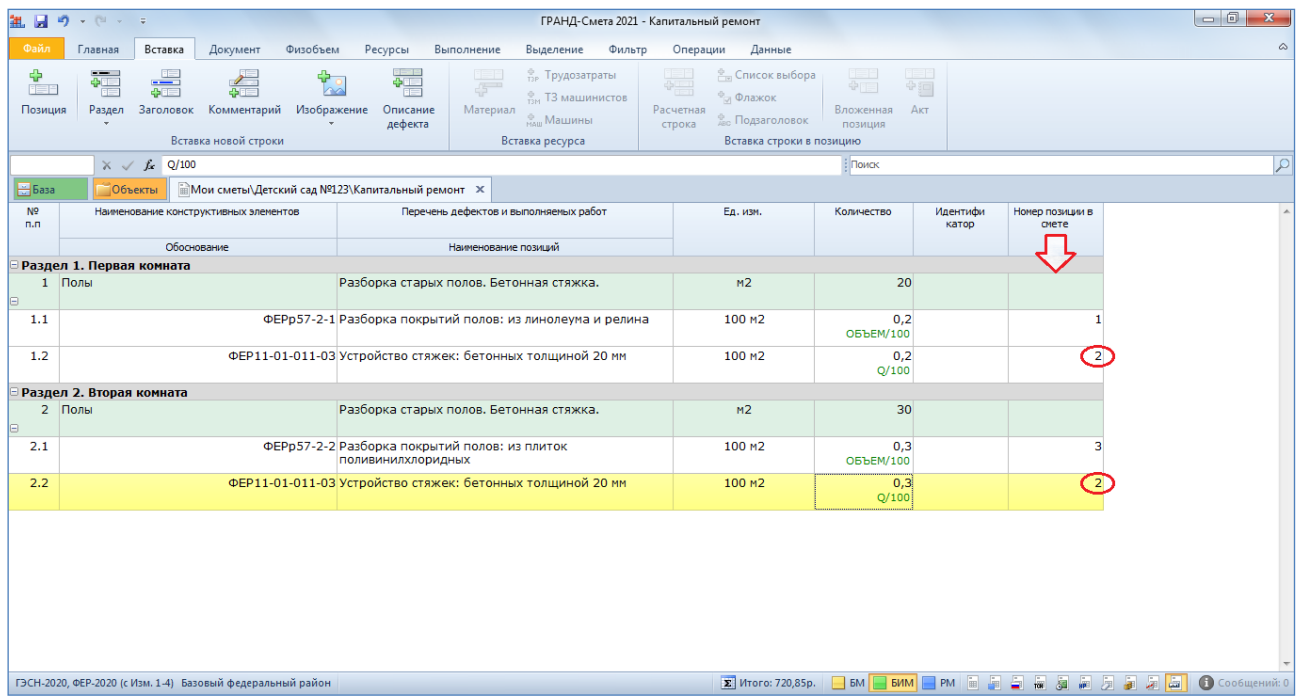

В результате на любом этапе составления дефектной ведомости мы сразу имеем в своём распоряжении локальную смету с готовым списком позиций. Для того чтобы в этом убедиться, достаточно сменить вид документа на **Локальная смета**.

Для каждой позиции сметы, которой соответствует одна или несколько позиций дефектной ведомости, в колонке **Количество** показывается ссылка на номер исходной позиции и её объём работ. Формула **0,2{1.2} + 0,3{2.2}** говорит о том, что в данной позиции сметы просуммированы две позиции дефектной ведомости.

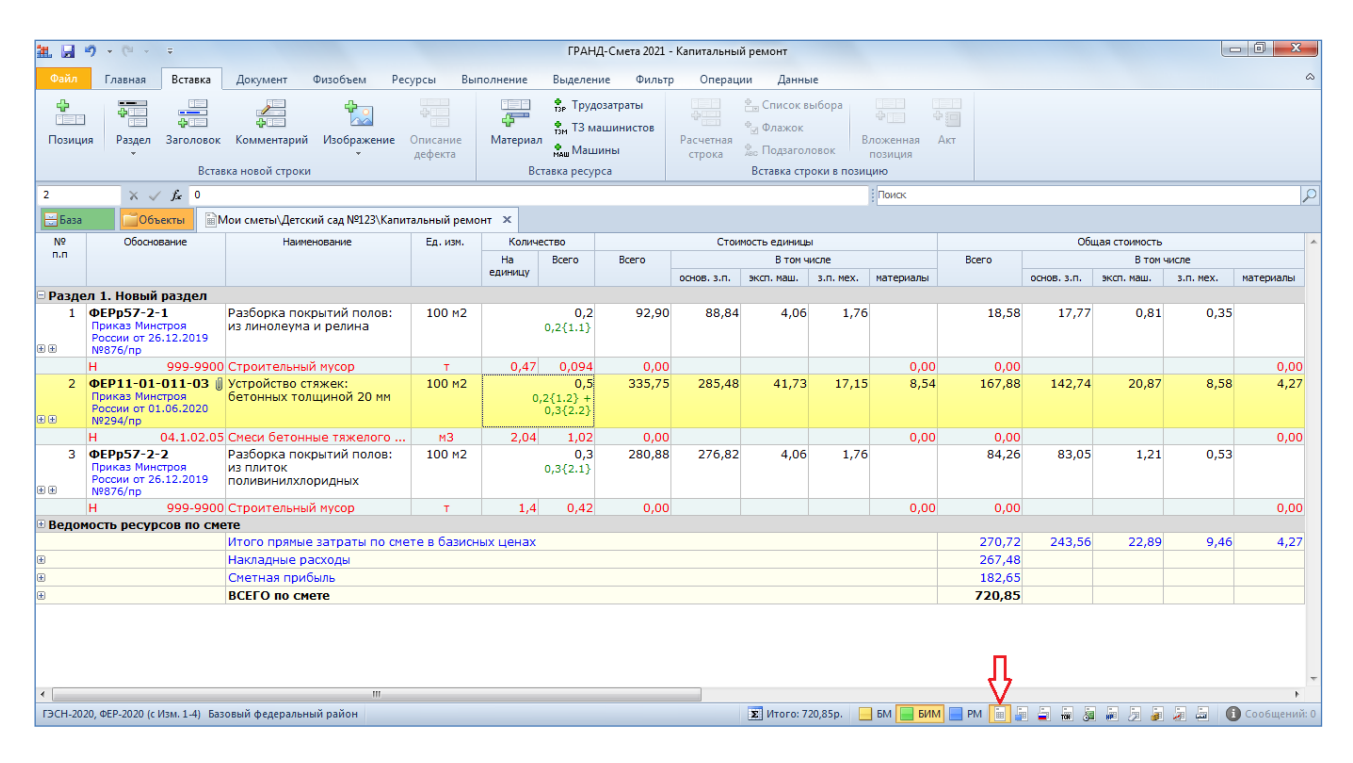

Если изменить какие-либо данные в позиции дефектной ведомости, то эти изменения автоматически происходят в соответствующей позиции сметы. И наоборот, любое изменение в обосновании, наименовании и единице измерения позиции сметы автоматически повторяется в соответствующей позиции дефектной ведомости. Но при этом нельзя напрямую изменить объём работ в позиции сметы, которая добавлена на основании дефектной ведомости – для корректировки объёмов работ в таких позициях сметы необходимо указать нужные значения в соответствующих позициях дефектной ведомости.

При удалении позиции из дефектной ведомости автоматически удаляется соответствующая позиция сметы (либо пересчитывается её объем работ, если в данной позиции сметы просуммировано несколько позиций дефектной ведомости). А если удалить из сметы позицию, которая добавлена на основании дефектной ведомости, то в соответствующих позициях дефектной ведомости стираются все данные, кроме объёма работ.

Нетрудно заметить, что в локальную смету, которая формируется на основании дефектной ведомости, позиции добавляются последовательно, по мере появления соответствующих позиций в дефектной ведомости. В том случае, если полученный список позиций сметы потребуется как-то перегруппировать, следует использовать возможности программы «ГРАНД-Смета», которые ранее были рассмотрены в данной части учебного курса: группировка позиций сметы по отдельным разделам, перенос части позиций из одного места документа в другое и т. п.

Разумеется, локальная смета, которая сформирована на основании дефектной ведомости, представляет собой только заготовку для полноценного сметного расчёта. В дальнейшем необходимо доработать такую смету: ввести поправочные коэффициенты и иные дополнительные начисления, настроить параметры расчёта. Также можно по мере надобности стандартным образом добавлять в смету новые позиции – напрямую, а не посредством дефектной ведомости. Все эти действия с локальной сметой никак не влияют на исходную дефектную ведомость.

При необходимости дефектную ведомость можно вывести на печать. Как обычно, для получения выходного документа мы открываем на панели инструментов вкладку **Файл** и переходим там в режим **Формы для печати**. После чего выбираем в разделе **Образцы форм** нужный шаблон документа в соответствующей папке. Для того чтобы напечатать дефектную ведомость, составленную вышеописанным способом, следует воспользоваться шаблоном с названием **Дефектная ведомость**, который находится в папке **Дефектные ведомости**.

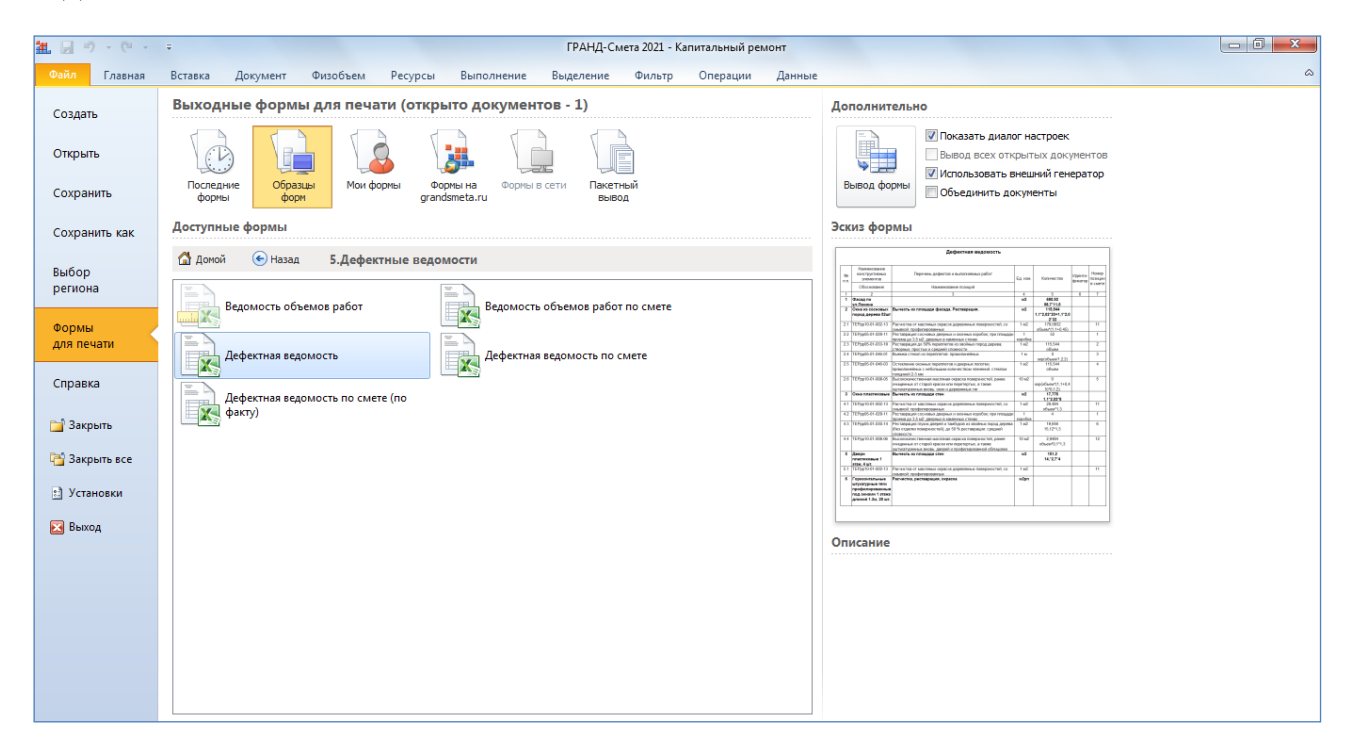

Внешний вид сформированного документа полностью идентичен его представлению в программе «ГРАНД-Смета» в режиме дефектной ведомости.

Отметим, что находящийся в этой же папке шаблон с названием **Дефектная ведомость по смете** не имеет никакого отношения к документу, который составляется в режиме дефектной ведомости. Данный шаблон предназначен для того, чтобы можно было вывести на печать локальную смету в виде, похожем на

стандартную форму дефектной ведомости: только пронумерованный список позиций сметы с наименованиями и объёмами работ – без стоимости и какойлибо иной дополнительной информации.

# <span id="page-46-0"></span>*Групповая корректировка позиций в документе*

В заключение данной части рассматриваются возможности групповой корректировки позиций в документе.

# <span id="page-46-1"></span>**Мультиредактирование значений**

В программе «ГРАНД-Смета» версии 2020 добавлена возможность группового редактирования (*мультиредактирования*) значений в выбранной колонке сразу для нескольких позиций во всех окнах программы с какими-либо табличными данными: не только в бланке локальной сметы, но и в окне с параметрами сметы, в ведомости ресурсов, в окне с дополнительной информацией о позиции и т. п.

Например, если в локальную смету добавлены позиции с материалами или оборудованием, где указана стоимость в текущих ценах согласно данным от производителя, то при помощи мультиредактирования можно одним действием ввести сразу для всех этих позиций одинаковое обоснование. Для того чтобы приступить к мультиредактированию, необходимо выделить группу позиций, щёлкая левой кнопкой мыши по нужной колонке, после чего достаточно нажать клавишу **Enter** и ввести текст в ячейке.

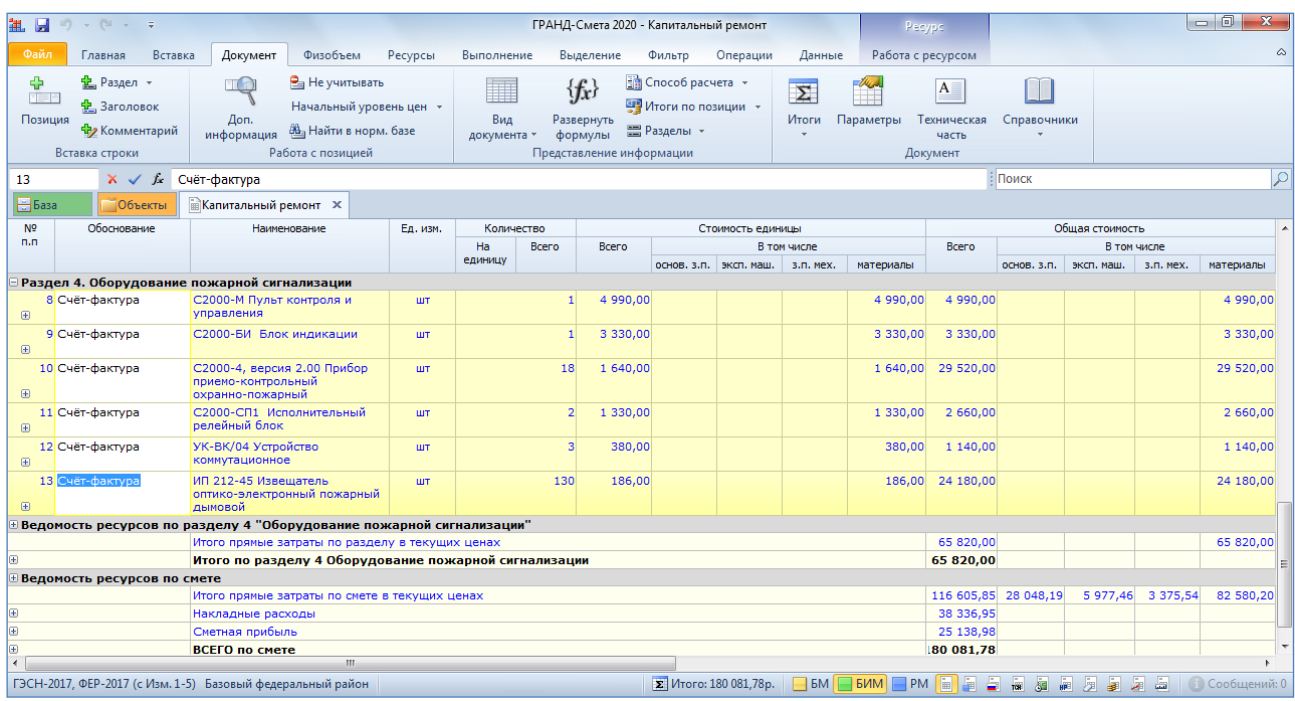

Аналогичным образом можно в окне с параметрами сметы в списке индексов к позициям указать единое значение индекса для оплаты труда рабочих сразу для нескольких строк индексов.

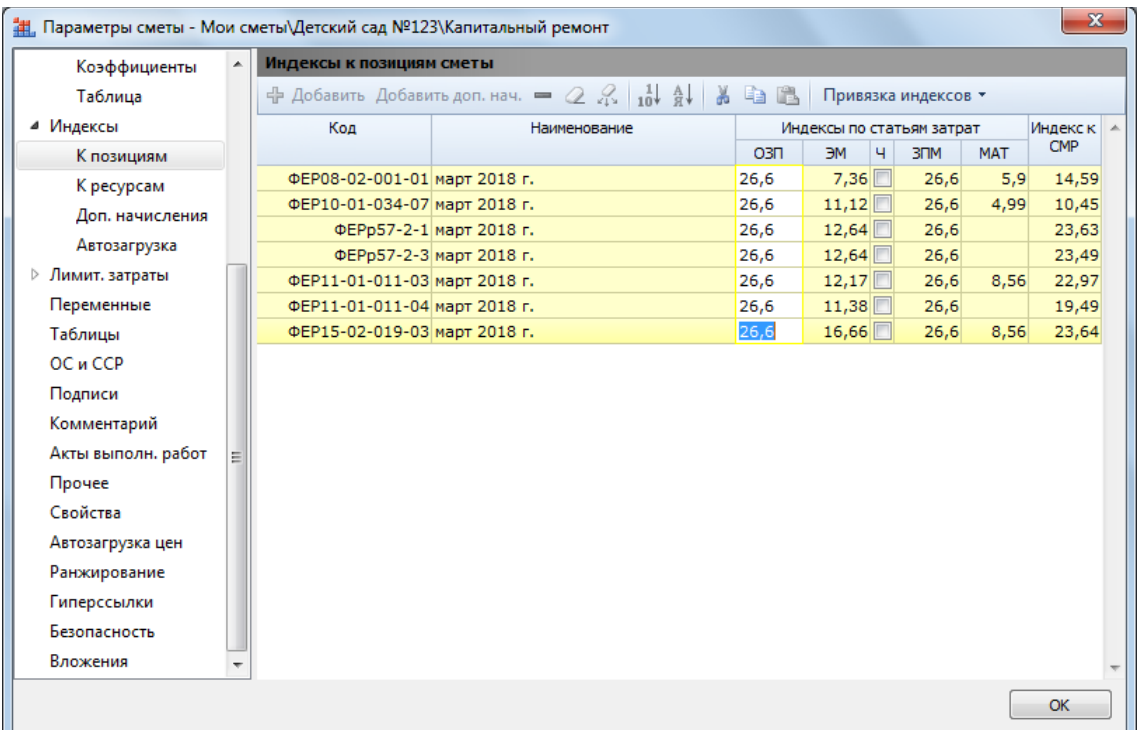

При работе с колонкой, где по позициям уже введены числовые значения (например, стоимость единицы для материалов или оборудования), в режиме мультиредактирования можно добавить к текущему значению ячейки какоелибо дополнительное вычисление (умножение или деление на коэффициент).

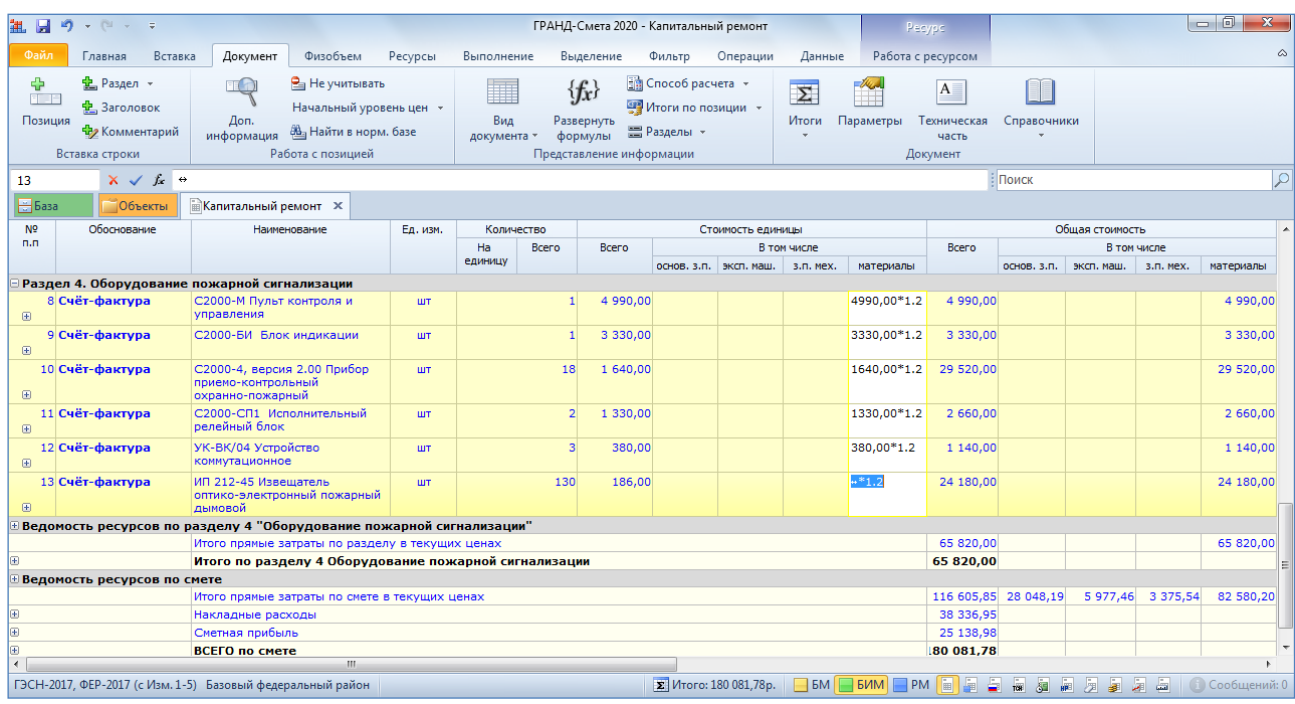

Отметим, что в соответствующих частях учебного курса подробно рассматриваются особенности работы со всеми вышеуказанными данными (индексы перевода в текущие цены, цены материальных ресурсов и т. п.) – при этом описанный в данном пункте порядок действий при мультиредактировании значений подходит для каждого случая.

## <span id="page-48-0"></span>**Функция «Поиск и замена» при работе со сметой**

В программе «ГРАНД-Смета» версии 2020 добавлена возможность при поиске в смете автоматически заменить найденный текст каким-либо иным.

Для этого требуется сначала ввести текст в поле поиска, которое постоянно отображается на экране справа под панелью инструментов – либо просто щёлкнуть по этому полю левой кнопкой мыши, чтобы сделать его активным. В результате на панели инструментов становится доступной вкладка **Поиск** с кнопкой **Заменить**.

После нажатия кнопки **Заменить** на экране появляется окно **Поиск и замена**, где в поле **Найти** следует ввести текст для поиска, а далее в поле **Заменить на** – текст для его замены.

Также в этом окне имеется настройка **Колонки для поиска**, которая позволяет выбрать в смете область поиска и замены: **Все** колонки или **Только выделенная**.

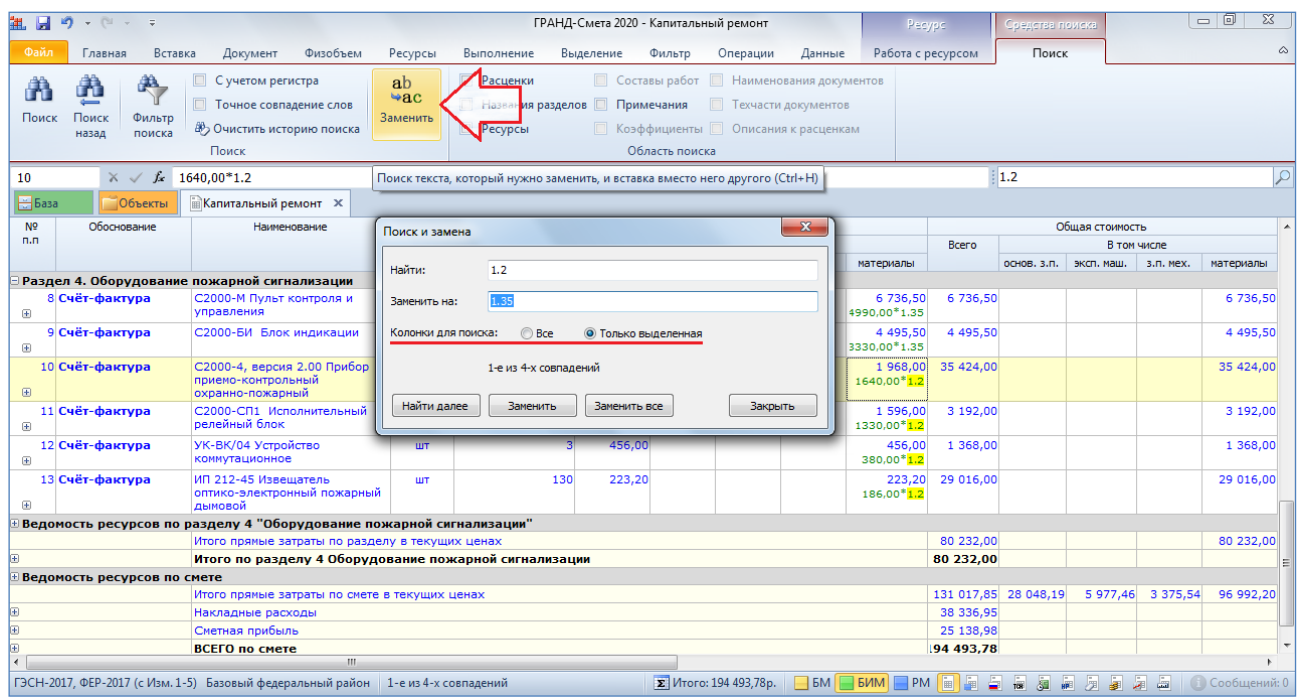

Используя кнопки **Найти далее** и **Заменить**, можно поочерёдно просматривать найденные в смете совпадения и каждый раз принимать решение о необходимости замены. А после нажатия кнопки **Заменить все** программа автоматически выполняет замену найденных совпадений сразу по всей смете.

Например, таким способом теперь можно быстро заменить отдельное значение в формулах расчёта объёмов работ или стоимости единицы по всем позициям сметы: прежде всего, выделить в смете нужную колонку, затем ввести в окне текст для поиска и замены, в настройке **Колонки для поиска** отметить опцию **Только выделенная**, после чего завершить выполнение операции.